# **Dell™ Color Printer 725 Kullanıcı Kılavuzu**

Yazıcını zın kullanımı ve özellikleri hakkında bilgi almak için, sol taraftaki ba lantıları tıklatın. Yazıcınızla birlikte gelen di er belgeler hakkında bilgi için, bkz., Bilgi Edinme.

Dell'den mürekkep veya sarf malzemesi sipari etmek için:

1. Masaüstündeki simgeyi çift tıklatın.

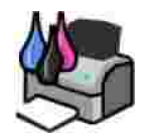

- 2. Dell'in web sitesini ziyaret edin: **www.dell.com/supplies**
- 3. Dell yazı cı sı sarf malzemelerini telefonla sipari edin. Ülkeniz için do ru telefon numarasını bulmak için, bkz., Sarf Malzemesi Sipari i.

En iyi ekilde hizmet alabilmek için, Dell yazıcı sı Servis Etiketinin yanını zda oldu undan emin olun. Daha fazla bilgi için, bkz., Hızlı Servis Kodu ve Servis Etiketi numarası.

#### **Notlar, Uyarılar ve Dikkat ibareleri**

NOT: Bir NOT yazıcını zın daha iyi kullanılmasına yardımcı olacak önemli bilgileri belirtir.

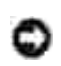

**UYARI:** Bir **UYARI** donanımda meydana gelebilecek muhtemel bir hasarı belirtir ve sorunun önüne nası I geçilece ini söyler.

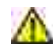

D KKAT: Bir D KKAT ibaresi mülklerde olu abilecek olası hasar, ki ilerin yaralanması veya ölümü gibi tehlikeleri i aret eder.

Bu belgede yer alan bilgiler, önceden duyurulmaksı zın de i tirilebilir. **© 2005 Dell Inc. Tüm hakları saklıdır.**

Dell Inc.firmasının yazılı izni olmaksızın herhangi bir ekilde ço altılması kesinlikle yasaktır.

Bu metinde kullanılan ticari markalar: *Dell* ve *DELL* logosu, *Dell Picture Studio* ve *Dell Ink Management System*, Dell Inc.'in ticari markalarıdır; *Microsoft* ve *Windows*, Microsoft Corporation'ın kayıtlı ticari markalarıdır.

Bu belgedeki di er ticari markalar veya ürün adları, marka veya adlara sahip oldu unu iddia eden varlı klara veya bunlara ait ürünlere atı fta bulunmak için kullanı Imi olabilir. Dell Inc. Kendisine ait olan ticari marka veya ürün adları haricindekilerde her türlü bir mülkiyet hakkı ndan feragat etmektedir.

**Model 725**

**Kasım 2005 SRV XF819 Rev. A00**

# **Bilgi Edinme**

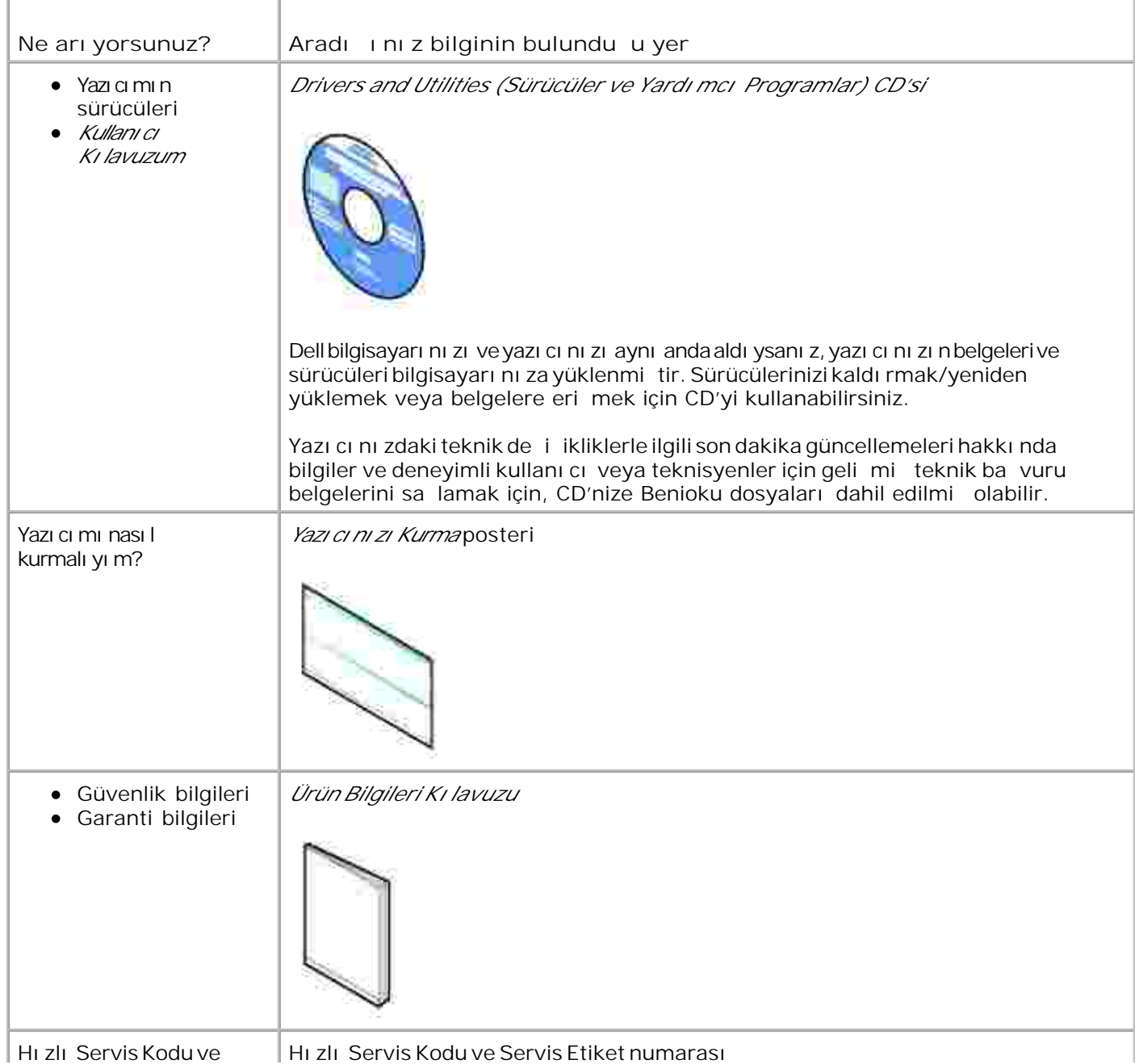

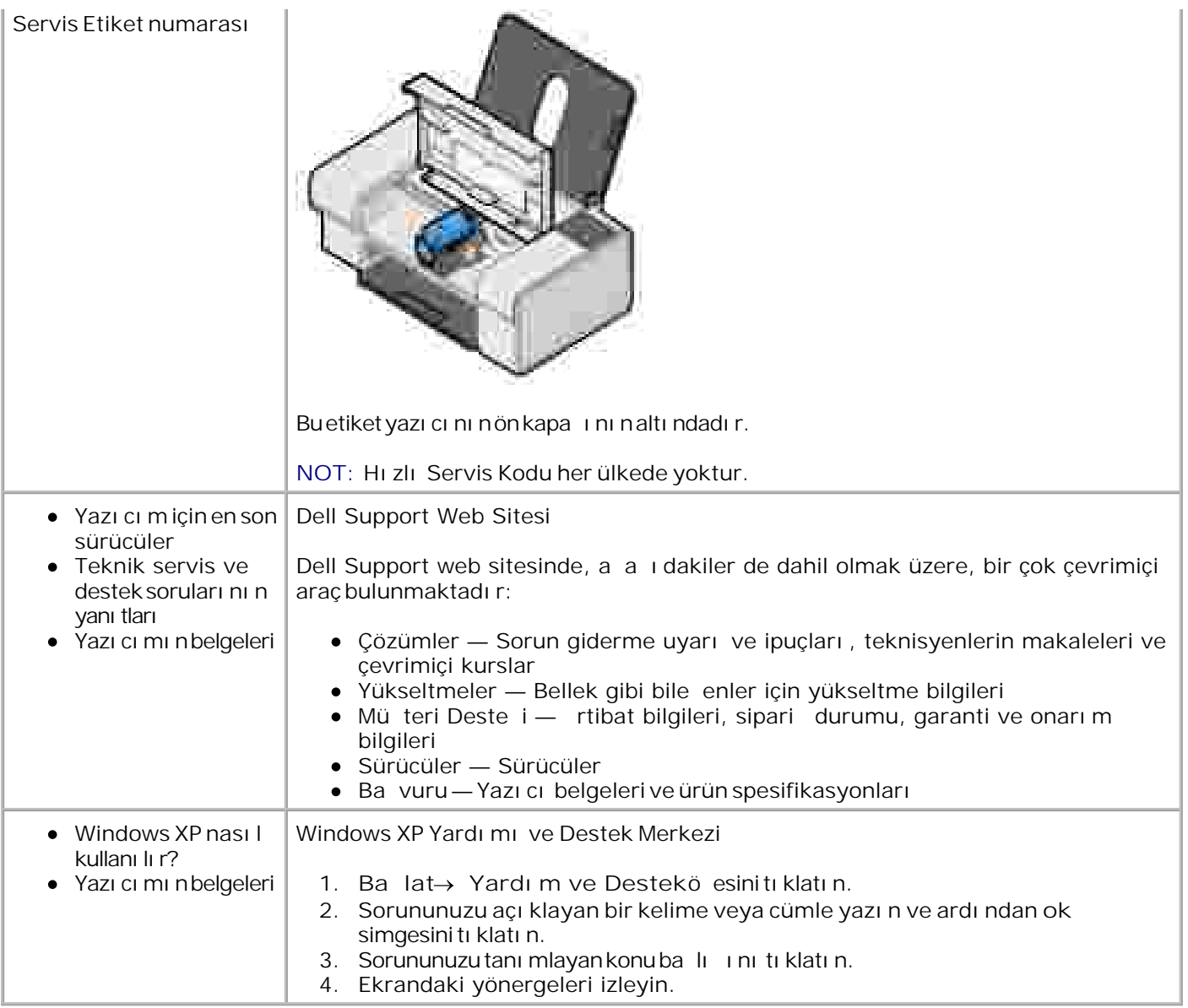

# **Yazıcınız Hakkında**

- **Wazıcı Parçaları Hakkında Bilgiler**
- Yazıcının Kurulumu
- Yazılımı Örenme

# Yazı cı Parçaları Hakkı nda Bilgiler

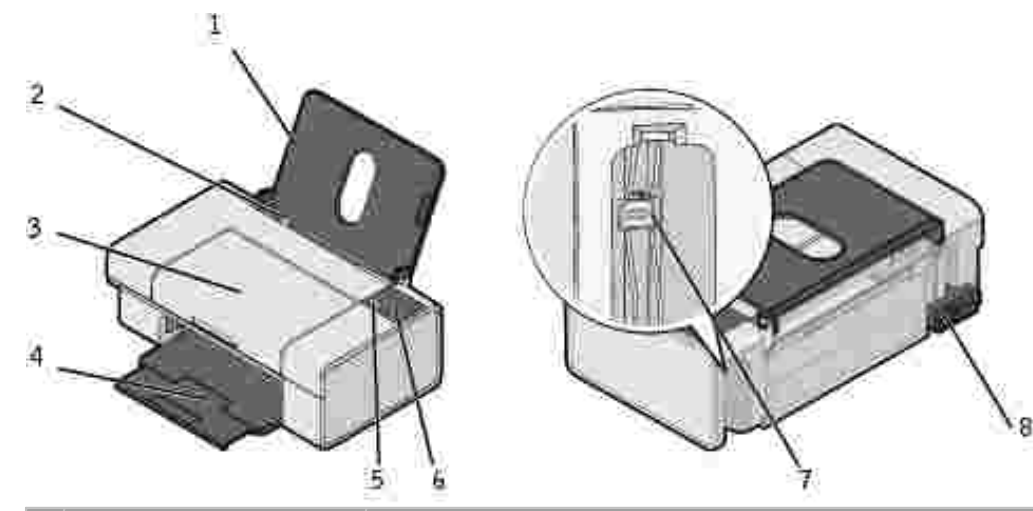

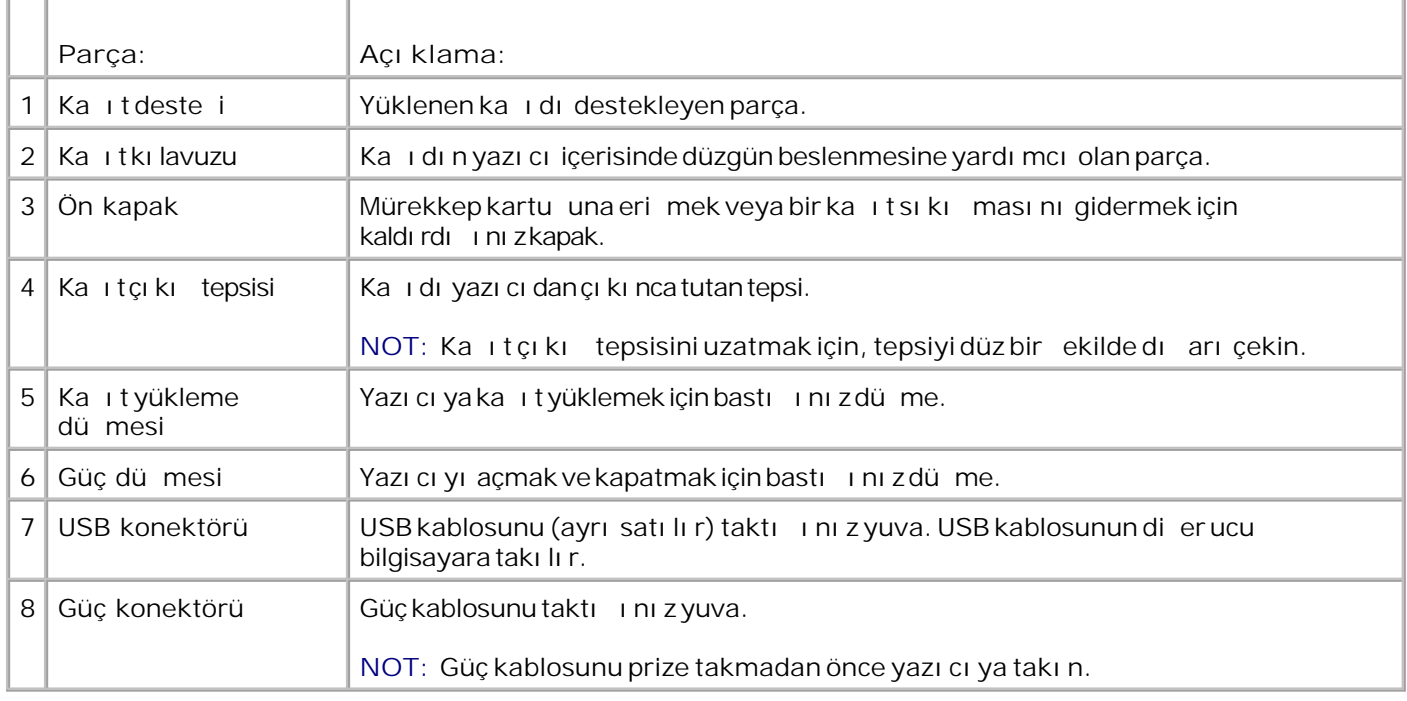

## **Yazıcının Kurulumu**

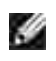

**NOT:** Dell™ Color Printer 725 Microsoft® Windows® 2000, Windows XP ve Windows XP Professional x64 Edition i letim sistemlerini destekler.

Donanı m ve yazılımı yüklemek için, *Yazı cı nı n Kurulumu* posterindeki yönergelere uyun. Kurulum sırasında sorunlar ya arsanı z, bkz., Kurulum Sorunları.

#### **Yazılımı Öğrenme**

Yazı cı yazı lı mı na unlar dahildir:

- **Yazdırma Tercihleri** Yazıcı ayarlarını düzenlemenizi sağlar.
- **Dell Picture Studio™ Foto raf ve di er tür resimleri yönetmenizi, düzenlemenizi, görüntülemenizi,** yazdı rmanı zı ve dönü türmenizi sa lar.
- **Dell Ink Management System™** Yazıcınızdaki mürekkep azalınca sizi uyarır.

#### **Yazdırma Tercihlerini Kullanma**

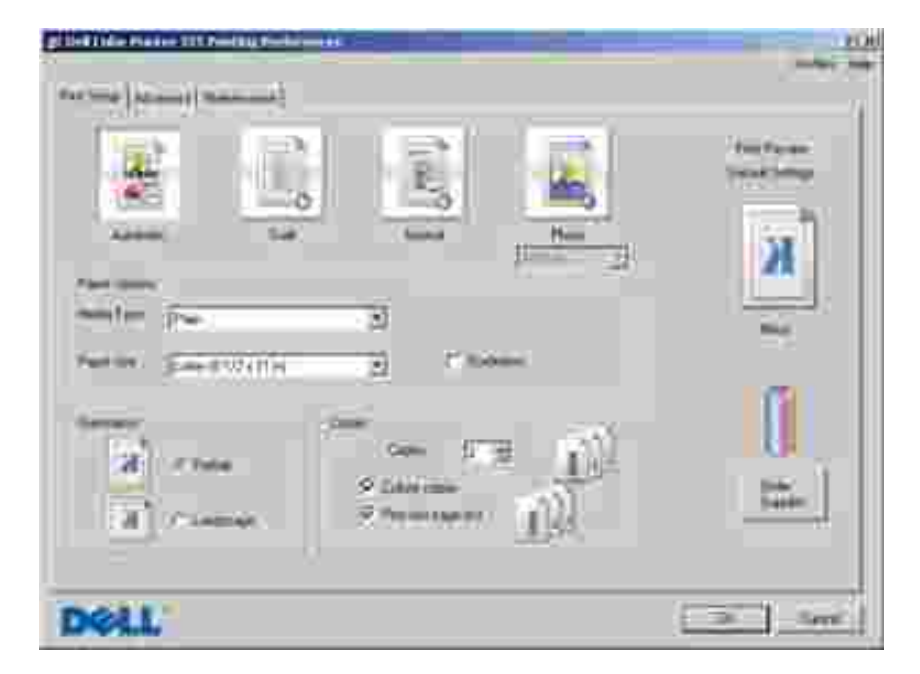

Yazdırma Tercihleri çe itli yazıcı ayarlarını de i tirebilmenizi sa lar. Olu turmak istedi iniz projenin türüne ba lı olarak, yazıcınızın ayarlarını Yazdırma Tercihlerinde de i tirebilirsiniz.

Yazdı rma Tercihleri'ne eri mek için:

1. Belgeniz açı kken Dosya→ Yazdı rö elerini tı klatın.

Yazdı rileti im kutusu açılır.

2. Yazdı rileti im kutusunda Tercihler, Özellikler, Seçenekler veya Kurulum (kullandı ınız program veya i letim sistemine göre de i ir) seçene ini tı klatın.

Yazdırma Tercihleri ileti im kutusu açılır.

Belge açı k de ilken Yazdı rma Tercihlerine eri mek için:

1. *Windows XP i letim sisteminde,* sırasıyla Ba lat→ Denetim Masası→ Yazıcılar ve Diğer **Donanım Yazıcılar ve Fakslar**öğelerini tıklatın.

*Windows 2000 i letim sisteminde,* sırası yla Ba lat→ Ayarlar→ Yazıcı larö elerini tı klatın.

2. Yazıcı simgesini sa tıklatın ve Yazdırma Tercihleriö esini seçin.

Yazdırma Tercihleri ileti im kutusu açılır.

**SP** NOT: Yazı cı larklasöründe yapı lan yazıcı ayarları de i iklikleri, birçok programda varsayılan ayarlar haline gelir.

#### **Yazdırma Tercihleri Sekmeleri**

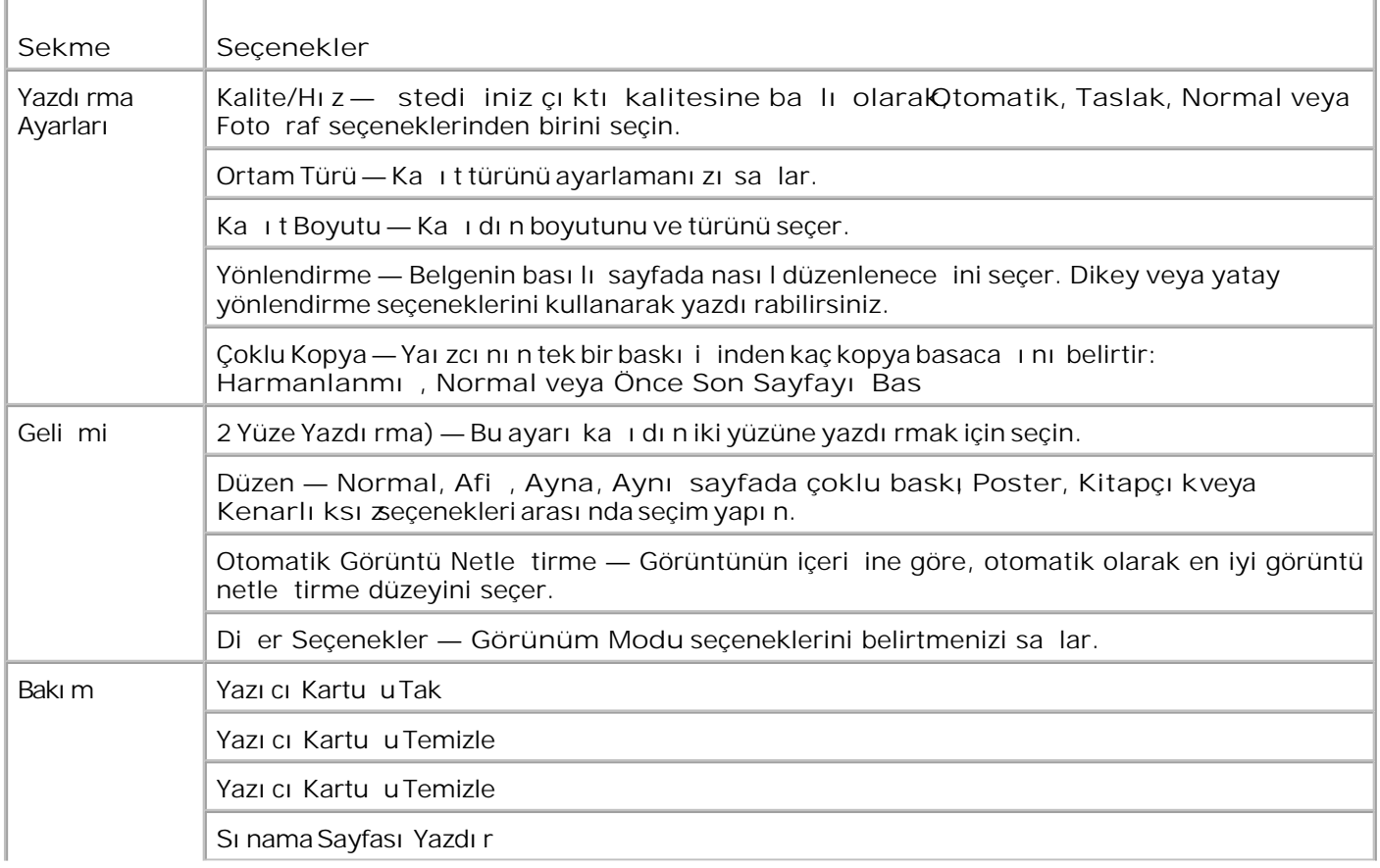

#### **Dell Picture Studio'yu Kullanma**

Dell Picture Studio'da, dijital foto rafçılı k dünyasını ke fedin ve nasıl foto raf düzenleyece inizi, olu turaca inizi ve yazdıraca inizi öl renin. Dell Picture Studio'da iki ana bile en vardır:

• Paint Shop Photo Album 5

Sırasıyla **Başlat Programlar** veya **Tüm Programlar Dell Picture Studio 3 Paint Shop Photo Album 5→ Paint Shop Photo Album 5 ö elerini tı klatın.** 

• Paint Shop Pro Studio

Sırasıyla **Başlat Programlar** veya **Tüm Programlar Dell Picture Studio 3 Paint Shop Pro** Studio→ Jasc Paint Shop Pro Studio ö elerini tı klatın.

**M** NOT: letim sisteminize başlı olarak, bu programlardan bazılarını veya hiçbirini kullanamayabilirsiniz.

#### **Dell Ink Management System (Dell Mürekkep Yönetim Sistemi)**

Bir i yazdırdı ınızda, yazdırma i inin ilerleyi ini gösteren yazdırma ilerleme ekranı ile birlikte kalan mürekkep miktarı ve kartu ta kalan yakla ık sayfa sayısı görüntülenir. Sayfa sayacı, yazdırma alı kanlı kları ö renilene ve daha kesin bir sayı verilebilene kadar, ilk 50 sayfalı k kartu kullanımı süresince gizlenir. Kalan sayfa sayı sı yazıcının tamamladı i yazdırma ilerinin türüne bağlı olarak değişir.

Kartu lardaki mürekkep seviyeleri azalı nca, yazdırmaya çalı tı inizda ekranda Mürekkep Seviyesi Dü ük **Uyarısı** görüntüleni**r** . Yeni bir kartuş takana kadar, her yazdırma denemenizde, bu uyarı görüntülenir. Mürekkep kartu u de i tirme ile ilgili daha fazla bilgi için, bkz.,Mürekkep Kartu u De i tirme.

Mürekkep kartu unuz bo aldı ında, yazdırmayı denedi inizde ekranını zda Yedek Depo penceresi görüntülenir. Yazdı rmaya devam ederseniz, yazdı rma i iniz bekledi iniz gibi olmayabilir.

#### **Yazılımı Kaldırma ve Yeniden Yükleme**

Yazıcını zdüzgünçalı maz veya yazıyı kullanırken hata mesajları görüntülenirse, yazıcı yazılımını kaldırabilir ve yeniden yükleyebilirsiniz.

- Sırasıyla **Başlat Programlar** veya **Tüm Programlar Dell Yazıcıları Dell Color Printer 725** 1. → Uninstall Dell Color Printer 725'i Kaldı rö elerinitı klatın.
- 2. Ekranını zdaki yönergeleri izleyin.
- 3. Bilgisayarını zı yeniden ba latın.
- 4. *Drivers and Utilities (Sürücüler ve Yardımcı Programlar)* CD'sini takın ve ekrandaki yönergeleri izleyin.

Yükleme ekranı görüntülenmezse:

a. *Ietim sisteminizWindows XP ise*, Ba lat→ Bilgisayarı mö elerini tı klatın.

*Windows 2000 i letim sisteminde*, masaüstündeki Bilgisayarı msimgesini çift tı klatın.

- b. **CD-ROM sürücüsü** simgesini çift tıklatın. Gerekirse, **setup.exe** öğesini çift tıklatın.
- c. Yazıcı yazılımı yükleme ekranı görüntülendi inde, Ki isel Kurulum veya A Kurulumu seçeneklerinden birini tı klatı n.
- d. Kurulumu tamamlamak için ekrana gelen yönergeleri uygulayın.

# **Yazıcıyı Kullanma**

- Ka it Yükleme
- **Belge Yazdırma**
- **P** Foto raf Basma
- Kenarlı ksı z Foto raf Yazdırma

## **Kağıt Yükleme**

1. Ka i di havalandırın.

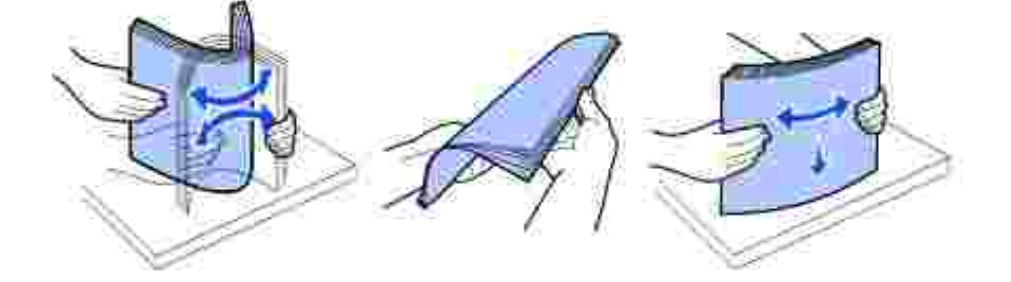

- 2. Ka idi, ka it deste inin sa tarafındaki kılavuza dayanacak ekilde yerle tirin.
- 3. Sol ka itki lavuzunu sayfanın sol kenarına gelecek ekilde kaydırın.
- NOT: Ka idi yazıcının içine zorla itmeyin. Ka it, ka it deste inin yüzeyinde düz durmalı ve sol kenar H sol ka $i$ ıt kılavuzuna dayanmalıdır.

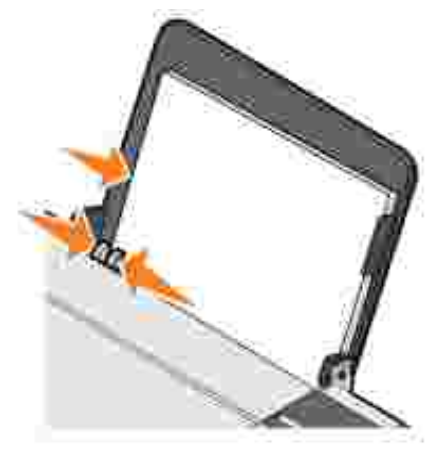

#### **Belge Yazdırma**

- NOT: Bu yazı cı da yalnı zca bir renkli mürekkep kartu u kullanılır. Bununla birlikte, yazıcı renkli kartu u K. kullanarak siyah beyaz yazdırabilir (Siyah Baskı).
- 1. Bilgisayarını zı ve yazıcını açın, birbirlerine ba lı olduklarından emin olun.
- 2. Ka ıdı, yazdırma yüzü yukarı gelecek ekilde yerle tirin. Daha fazla bilgi için, bkz., Ka ıt Yükleme.
- 3. Belgeniz açı kken Dosya→ Yazdı rö elerini tı klatın.

Yazdı rileti im kutusu açı lacaktır.

- 4. Yazdı rma ayarları nı zı özelle tirmek için:
	- a. (Programı nı za veya i letim sisteminize ba lı olarak) Tercihler, Özellikler, Seçenekler veya Ayarlar dü melerini tı klatın.

Yazdırma Tercihleri ileti im kutusu açılır.

- b. Yazdı rma Ayarları sekmesinde, yazdı rma hızı , kalitesi, ka ıt boyutu, siyah beyaz veya renkli baskı, kenarlı ksı z baskı, yönlendirme ve kopya sayısını seçin.
- c. Geli mi sekmesinde, çift taraflı yazdırma, özel sayfa düzeni seçene ini i aretleyebilir veya Otomatik Görüntü Netle tirme özelli ini kullanmak isteyip istemedi inizi belirtebilirsiniz.
- d. **Yazdır**iletişim kutusuna dönmek için ekranın altındaki **Tamam** düğmesini tıklatın.
- 5. (Programını za veya illetim sisteminize ballı olarak, Tamam veya Yazdırdülmesini tıklatın.

#### **Foto raf Basma**

- 1. Baskı (parlak) yüzü size bakacak ekilde ka ıdı yükleyin.
- 2. Belgeniz açı kken Dosya→ Yazdı rö elerini tı klatın.

Yazdı rileti im kutusu açı lacaktır.

3. Yazdırma ayarlarını zı özelle tirmek için, (programını za veya iletim sisteminize ballı olarak) Tercihler, **Özellikler**, **Seçenekler** veya **Ayarlar** düğmelerini tıkların.

Yazdırma Tercihleri ileti im kutusu açılır.

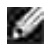

**NOT:** Dell Picture Studio™ yazılımını kullanıyorsanız, **Yazdırma Özellikleri**'ni görüntülemek için **Tüm** Yazıcı Ayarlarını Göstereçene ini i aretleyin.

4. Yazdırma Ayarlarısekmesinde Foto rafö esini ve ardından aşa şaçılır menüden foto rafın dpi ayarları nı seçin.

- 5. Ka i t boyutunu, yönünü ve kopya sayısını seçin.
- NOT: Foto raflar için foto raf/parlak ka ıdı kullanmanı zönerilir. **SP**
- 6. Yazıcı ayarlarınızı özelleştirmeyi tamamladıktan sonra, **Tamam** düğmesini tıklatın.
- 7. (Programını za veya illetim sisteminize ballı olarak) Tamam veya Yazdır dülmesini tıklatın.
- 8. Foto rafları nı zı n birbirine yapı maması veya lekelenmemesi için her foto rafı çı karçı kmaz ka ıtçı kı tepsisinden alı n.
- NOT: Yazdırdı iniz foto rafları yapı kansız foto raf albümü veya çerçeveye yerle tirmeden önce, foto raflar tam olarak kuruyana dek bekleyin (çevre ko ullarına ba lı olarak, 12 ile 24 saat arasında). Bu yazdırdı iniz foto rafların ömrünü uzatır.

#### Kenarlı ksı z Foto raf Yazdırma

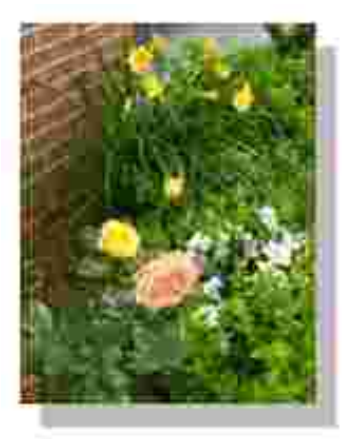

- 1. En iyi sonuçlar için, foto raf/parlak ka ıdı yükleyin ve yazdırma yüzünün yukarı baktı ından emin olun.
- 2. Belgeniz açı kken Dosya→ Yazdı rö elerini tı klatın.

Yazdı rileti im kutusu açı lacaktır.

3. Yazdırma ayarlarını zı özelle tirmek için, (programını za veya iletim sisteminize ballı olarak) Tercihler, **Özellikler**, **Seçenekler** veya **Ayarlar** düğmelerini tıkların.

Yazdırma Tercihleri ileti im kutusu açılır.

- 4. Yazdırma Ayarları sekmesinde Foto rafö esini ve ardından aşa şaçılır menüden foto rafın dpi ayarları nı seçin.
- 5. **Kenarlıksız**onay kutusunu, fotoğrafın yönünü ve istediğiniz kopya sayısını seçin.
- 6. Geli mi sekmesinde, a a ı açılır menüden kenarlıksız ka it boyutunu seçin ve Tamam dü mesini tıklatın.

7. (Programını za veya illetim sisteminize ballı olarak) Tamam veya Yazdır dülmesini tıklatın.

5.

# Mürekkep Kartu unun Bakımı

- **Mürekkep Kartu u De i tirme**
- **Mürekkep Kartu u Hizalama**
- **Mürekkep Kartu larının Püskürtme Uçlarını Temizleme**

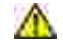

**DİKKAT: Bu bölümde listelenen prosedürlerden herhangi birisini uygulamadan önce,** *Ürün Bilgi Kılavuzu***'nuzdaki güvenlik bilgilerini okuyun ve uygulayın.**

Dell mürekkep kartu ları yalnı zca Dell aracılı 1 yla edinilebilir. Mürekkep kartu larını çevrimiçinde **www.dell.com/supplies** adresinden veya telefonla sipariş edebilirsiniz. Telefonla sipariş etmek için, Kullanı cı Kılavuzu'nuzdaki "Sarf Malzemeleri Sipari i" bölümüne ba vurun.

Dell yazıcını zda Dell mürekkep kartu larını kullanmanı zı önermektedir. Dell tarafından sa lanmayan aksesuar, parça veya bile enlerin kullanı Iması ndan kaynaklanan sorunlar, Dell tarafından verilen garanti kapsamı nda de ildir.

### Mürekkep Kartu u De i tirme

- 1. Yazıcını zi açın.
- 2. Ön kapa ı yukarı kaldırın.

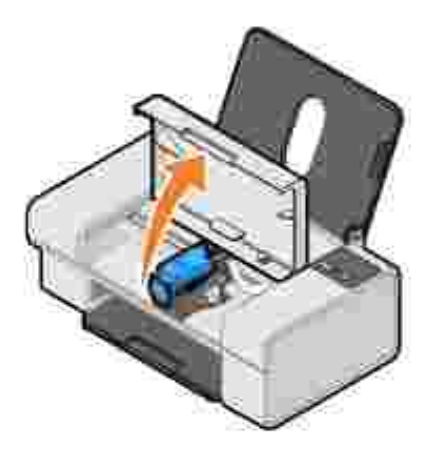

Yazıcı meşgul deşilse, mürekkep kartuşu taşıyıcısı hareket eder ve yükleme konumunda durur.

3. Mürekkep kartu unun kapa ını açmak için mürekkep kartu unun kolunu aşaşı doşru bastırın.

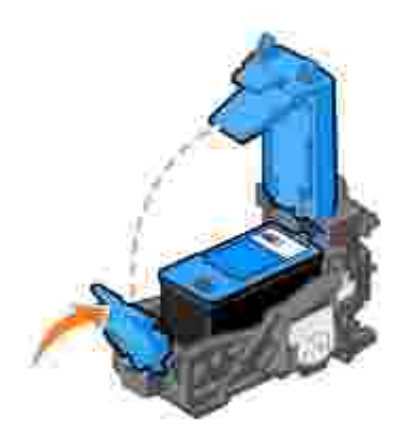

4. Eski mürekkep kartu unu çıkarın.

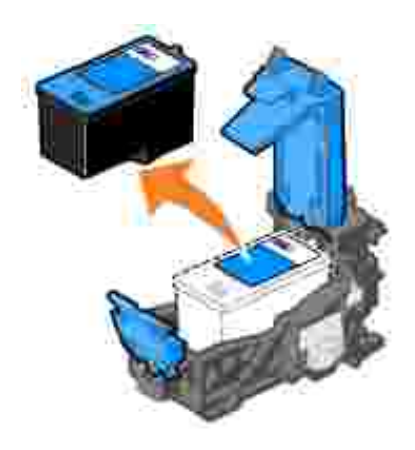

- 5. Eski kartu uuygun ekil de atın.
- Yeni bir mürekkep kartu İu takı yorsanı z, mürekkep kartu İunun arka ve alt kısı mları ndaki etiket ve saydam bandı çı karı n. 6.

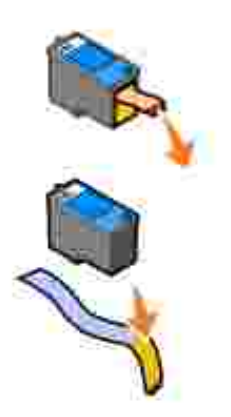

7. Yeni mürekkep kartu unu takın.

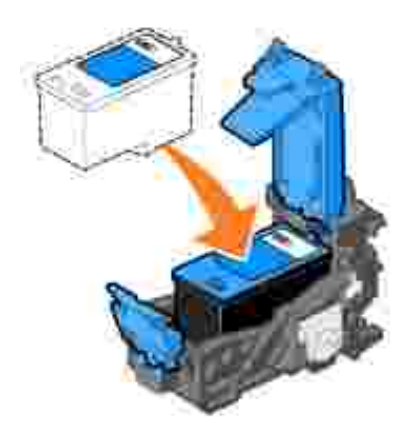

8. Kapa ısıkıca *kapatın*.

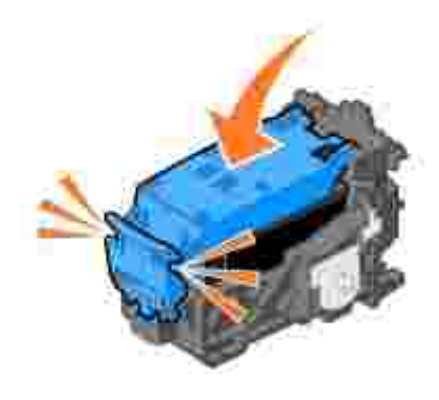

9. Ön kapa ı kapatın.

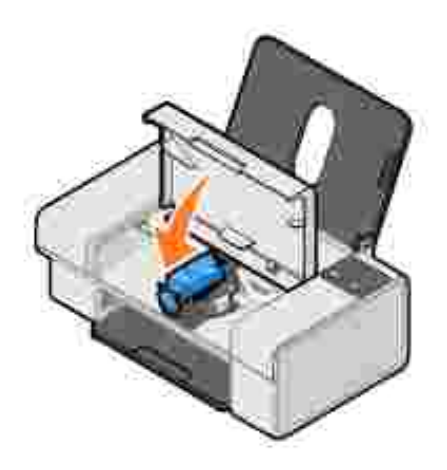

# Mürekkep Kartu u Hizalama

Mürekkep kartu u takılınca veya deli tirilince, yazıcınız kartu lu otomatik olarak hizalar. Karakterler düzgün olu turulmadı inda veya sol kenar boyunca hizalanmadı inda veya dü ey veya yatay çizgiler göründü ünde de mürekkep kartu unu hizalamanı z gerekebilir.

Mürekkep kartu unun hizalanı p hizalanmadı ını kontrol etmek için, Yazdırma Tercihleri ileti im kutusundan bir hizalama sayfası yazdırabilirsiniz.

Mürekkep kartu unu hizalamak için:

- 1. Düz ka it yükleyin. Daha fazla bilgi için, bkz., Ka it Yükleme.
- 2. *Windows XP i letim sisteminde,* sırasıyla Ba lat→ Denetim Masası→ Yazıcılar ve Diğer **Donanı m** Yazı cı lar ve Fakslarö elerini tı klatın.

*Windows 2000'*de, Ba lat→ Ayarlar→ Yazıcılardü melerini tıklatın.

- 3. Dell Color Printer 725 simgesini sa tıklatın.
- 4. Yazdırma Tercihleriseçene initi klatın.

Yazdırma Tercihleriileti im kutusu açılır.

- 5. **Bakım**sekmesini tıklatın.
- 6. **Yazdırma Kartuşunu Hizala**düğmesini tıklatın.
- 7. Yazdır<sup>tı</sup> tı klatırı.

Sayfa yazdırıldı inda mürekkep kartu u hizalanır.

#### **Mürekkep Kartuşlarının Püskürtme Uçlarını Temizleme**

A a ıdaki durumlarda, püskürtme uçlarını temizlemeniz gerekebilir:

- Resim veya siyah renkli alanlarda beyaz çizgiler olu ur.
- Yazdırılan belge lekeli veya çok koyu.
- Renkler soluk, belge yazdırılamıyor veya tamamen yazdırılamıyor.
- Dikey çizgiler düzgün değil ve kenarlar pürüzlü.

Mürekkep kartu unun püskürtme ballıklarını temizlemek için:

- 1. Düz ka it yükleyin. Daha fazla bilgi için, bkz., Ka it Yükleme.
- 2. *Windows XP i letim sisteminde,* sırasıyla Ba İat→ Denetim Masası→ Yazıcılar ve Diğer **Donanı m** Yazı cı lar ve Fakslarö elerini tı klatın.

*Windows 2000*'de, Ba lat→ Ayarlar→ Yazıcılardü melerini tıklatın.

- 3. Dell Color Printer 725 simgesini sa tıklatın.
- 4. Yazdırma Tercihleriseçene initı klatın.

Yazdırma Tercihleriileti im kutusu açılır.

- 5. **Bakım**sekmesini tıklatın.
- 6. Yazıcı Kartu unu Temizledü mesini tı klatın.
- 7. Baskı Kalitesi iyile medi i takdirde, Yeniden Temizle dü mesini tı klatın.
- 8. Belgenizi yeniden yazdı rarak, baskı kalitesinin artı partmadı ını denetleyin.
- 9. Yazdı rma kalitesi hala istedi liniz gibi dellise, mürekkep kartu lunun püskürtme uçlarını silin ve ardı ndan belgenizi yeniden yazdırın.

# **Sorun giderme**

- Kurulum sorunları
- Genel Sorunlar
- Baskı Kalitesini Artı rma

### **Kurulum sorunları**

#### **Bilgisayar Sorunları**

Yazı cı nı zı n bilgisayarı nı zla uyumlu oldu undan emin olun.

**Dell Color Printer 725,** Windows 2000, Windows XP ve Windows XP Professional x64 Edition i letim sistemlerini destekler.

Bilgisayarı nı zı ve yazıcını zı açtı ini zdan emin olun.

**USB kablosunu kontrol edin.**

- USB kablosunun yazıcını za ve bilgisayarını za sa lam bir ekilde takılı olmasına dikkat edin.
- Bilgisayarı kapatın, USB kablosunu yazıcınızın *"Yazıcınızı Kurma"* posterinde gösterilen ekilde yeniden ba layın ve ardından bilgisayarını zı yeniden ballatın.

**Yazılım kurulum ekranı otomatik olarak görünmezse, yazılımı el ile yükleyin.**

- 1. *Drivers and Utilities (Sürücüler ve Yardımcı Programlar)* CD'sini takın.
- 2. Yükle seçene ini tı klatın.

Yazıcı yazılımının kurulup kurulmadı ini belirleyin.

Sırası yla Ba lat→ Programlar veya Tüm Programlar→ Dell Yazıcı ları <del>P</del> Dell Color **Printer 725** öğelerini tıklatın. Programlar listesinde **Dell Color Printer 725** görünmüyorsa, yazıcı yazılımı kurulmamı demektir. Yazıcı yazılımını kurun. Daha fazla bilgi için, bkz., Yazılımı Kurma ve Kaldı rma.

**Yazıcınızı varsayılan yazıcı olarak atayın.**

1. *Windows XP de*, Ba lat→ Denetim Masası→Yazıcılar ve Dier **Donanı mlar-> Yazıcı lar ve Fakslarö elerini tı klatın.** 

*Windows 2000*'de, Ba lat→ Ayarlar→ Yazıcılardü melerini tıklatın.

2. **Dell Color Printer 725**'i sağ tıklatın ve **Varsayılan Olarak Seç**öğesini seçin.

Yazıcı ve bilgisayar arası ndaki ileti im sorunlarını düzeltin.

- USB kablosunu yazıcını z ve bilgisayarını zdan ayırın. USB kablosunu yazıcınız ve bilgisayarı nı za yeniden takın.
- Yazıcı yı kapatın. Yazıcının fi ini elektrik prizinden çekin. Yazıcının fi ini tekrar prize takın ve yazıcı yı açın.
- Bilgisayarını zı yeniden ba latın.

#### **Yazıcı Sorunları**

Yazıcının güç kablosunun hem yazıcı ya, hem de prize sallam bir ekilde takılı **olduğundan emin olun.** Yazıcının duraklatılıp duraklatılmadı ini belirleyin. 1. *Windows XP i letim sisteminde,* sırası yla Ba İat→ Denetim Masası→ Yazıcılar ve Diger Donanımlar **Yazıcılar ve Fakslar**öğelerini tıklatın. *Windows 2000*'de, Ba lat→ Ayarlar→ Yazıcılardü melerini tıklatın. 2. **Dell Color Printer 725**'i sağ tıklatın ve ardından **Yazıcı**öğesini seçin. 3. Yazdı rmayı Duraklatınay kutusunun işaretli olmadı sından emin olun. Yazdı rmayı **Duraklat seçene inin yanında onay işareti varsa, Yazdırmayı Duraklateçene ini** tı klatarak onay işaretini kaldırın. Yazı cı daki yanı p sönen lambaları kontrol edin. **Mürekkep kartu unu do ru taktı ini zdan ve kartu taki etiket ve saydam bantları çıkardığınızdan emin olun.** Ka ı dı do ru yükledi inizden emin olun. Daha fazla bilgi için, bkz., Ka ıt Yükleme.

## **Genel Sorunlar**

#### **Kağıt Sorunları**

Ka ı dı do ru yükledi inizden emin olun.

Daha fazla bilgi için, bkz., Ka ıt Yükleme.

Yalnı zca yazı cı nı n için önerilen ka ı tları kullanın.

Daha fazla bilgi için, bkz., Yazdırma Ortamı Kılavuzları.

Birden çok sayfa yazdırırken, daha az miktarda kalıt kullanın.

Daha fazla bilgi için, bkz., Yazdırma Ortamı Kılavuzları.

Ka idin buru uk, yırtık veya hasar görmü olmadı indan emin olun.

Ka idin, ka it deste inde ortalanmasına ve ka it kılavuzlarının ka idin sol ve sa **kenarlarına dayalı olmasına dikkat edin.**

Ka it siki ması olup olmadı ini kontrol edin.

Ka itsiki ması ka itdeste indeyse:

- 1. Yazıcını zı kapatın.
- 2. Ka i di sıkı ca tutup, yava ça yazıcı dan çekin.
- 3. Yazıcınızı açın ve belgenizi yeniden yazdırın.

Ka itsiki ması görünmüyorsa:

1. Yazıcınızı kapatın.

1.

- 2. Eri im kapa ını kaldırın.
- 3. Ka ı dı sı kı ca tutup, yava ça yazıcı dan çekin.
- 4. Eri im kapa ını kapatın.
- 5. Yazıcıyı açın ve belgeyi yeniden yazdırın.

#### **Baskı kalitesini artırma**

Belgelerinizin baskı kalitesinden memnun de ilseniz, baskı kalitesini çe itli yollarla arttı rabilirsiniz.

- Doğru kağıt kullanın. Örneğin, fotoğraf yazdırı yorsanız Dell Premium Fotoğraf Kağıdı kullanın.
- Daha kalın, parlak beyaz veya perdahlı ka it kullanın. Foto raf yazdırıyorsanız, Dell Premium Foto raf Ka ı dı kullanın.

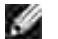

NOT: Dell Premium Foto raf Ka ıdı her bölgede bulunamayabilir.

Daha yüksek bir baskı kalitesi seçin.

Daha yüksek bir baskı kalitesi seçmek için:

1. Belgeniz açı kken Dosya→ Yazdı rö elerini tı klatın.

Yazdı rileti im kutusu açı lacaktır.

2. (Programı nı za veya i letim sisteminize ba İı olarak) Tercihler, Özellikler veya Seçenekler d üğmelerini tıklatın.

Yazdırma Tercihleriileti im kutusu açılır.

- 3. Yazdı rma Ayarları sekmesinde, daha yüksek bir kalite ayarı seçin.
- 4. Belgenizi yeniden yazdırın.
- 5. Baskı kalitesi artmazsa, mürekkep kartu unuzu hizalamayı veya temizlemeyi deneyin. Mürekkep kartu unu hizalama ile ilgili daha fazla bilgi için, bkz.,Mürekkep Kartu u Hizalama. Mürekkep kartu unu temizleme ile ilgili daha fazla bilgi için, bkz., Mürekkep Kartu larının Püskürtme Uçlarını Temizleme.

Başka çözümler için, **support.dell.com** adresine gidin.

# **Yazıcının Teknik Özellikleri**

- Genel Bakı
- **Q** Çevresel Özellikler
- Güç Tüketimi ve Gerekleri
- Yazdırma Yetenekleri
- **I**etim Sistemi Deste
- Sistem Özellikleri ve Gereksinimler
- **Yazdı rma Ortamları yla İlgili Kurallar**
- **Kablolar**

#### **Genel Bakı**

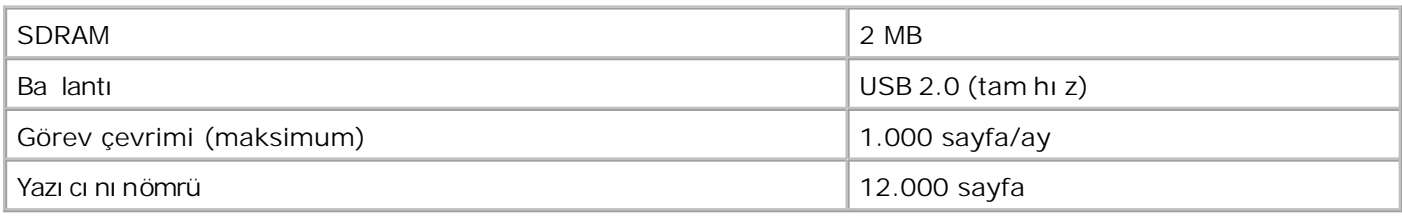

# **Çevresel Özellikler**

#### **Sıcaklık/Göreli Nem**

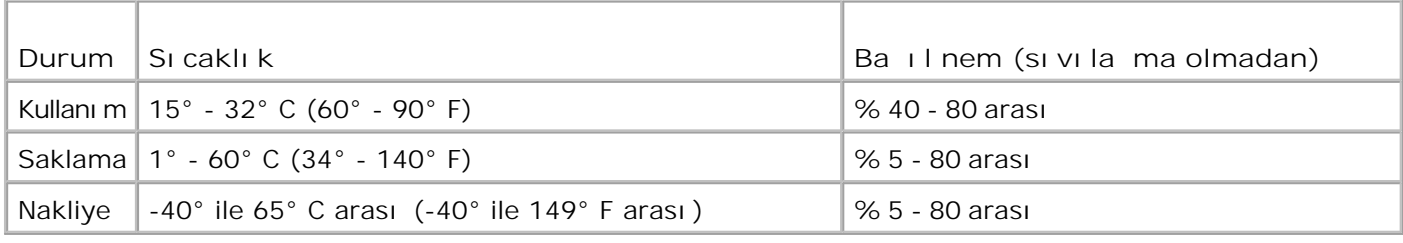

## **Güç Tüketimi ve Gerekleri**

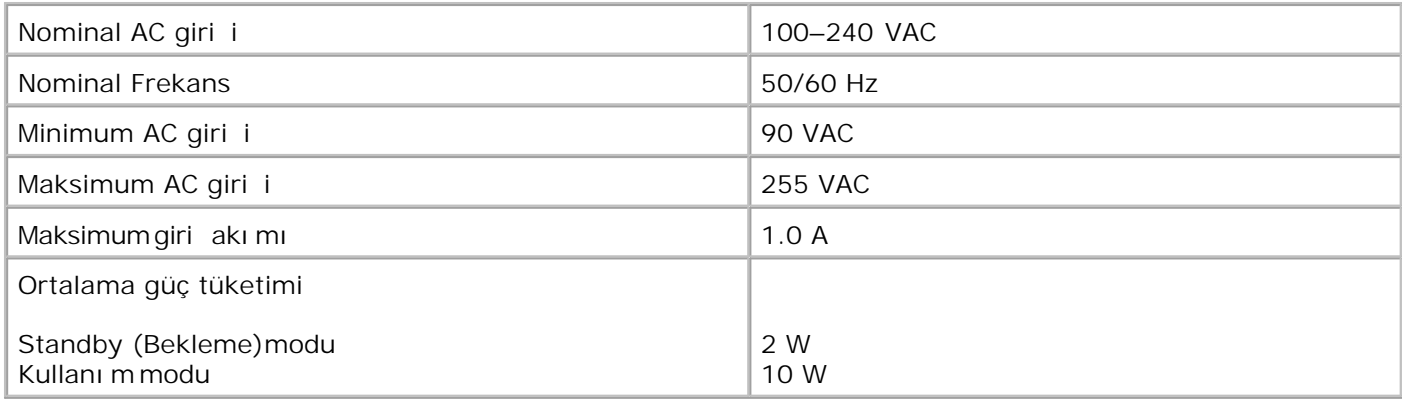

### **Yazdırma Yetenekleri**

Dell Color Printer 725 yazıcını za a ıdaki çözünürlüklerde yazdı rabilir.

#### Foto raf/Parlak Ortam

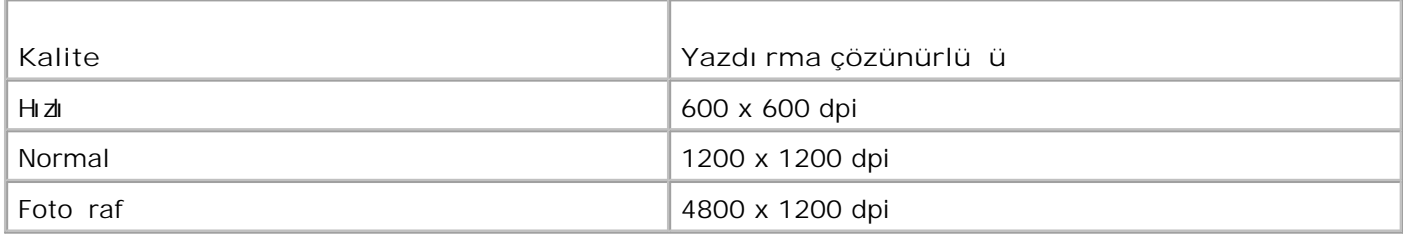

#### **Tüm Diğer Ortamlar**

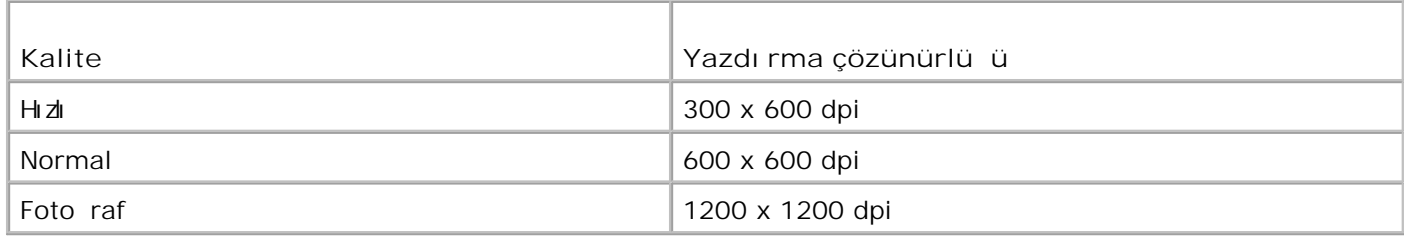

## **Ietim Sistemi Deste i**

Dell Color Printer 725 i letim sistemi a a ıdaki i letim sistemlerini destekler:

Windows XP Professional x64 Edition

Windows XP

# **Sistem Özellikleri ve Gereksinimler**

letim sisteminizin minimum sistem gereksinimlerini karılaması gerekir.

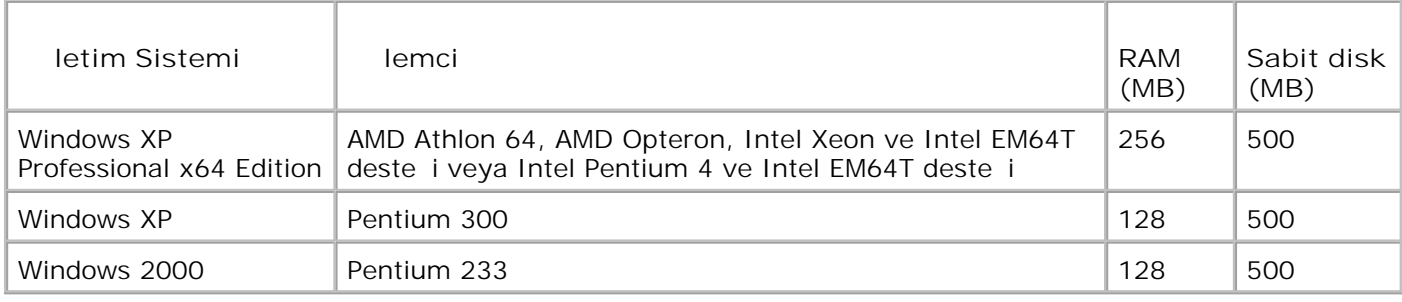

## Yazdırma Ortamları yla Igili Kurallar

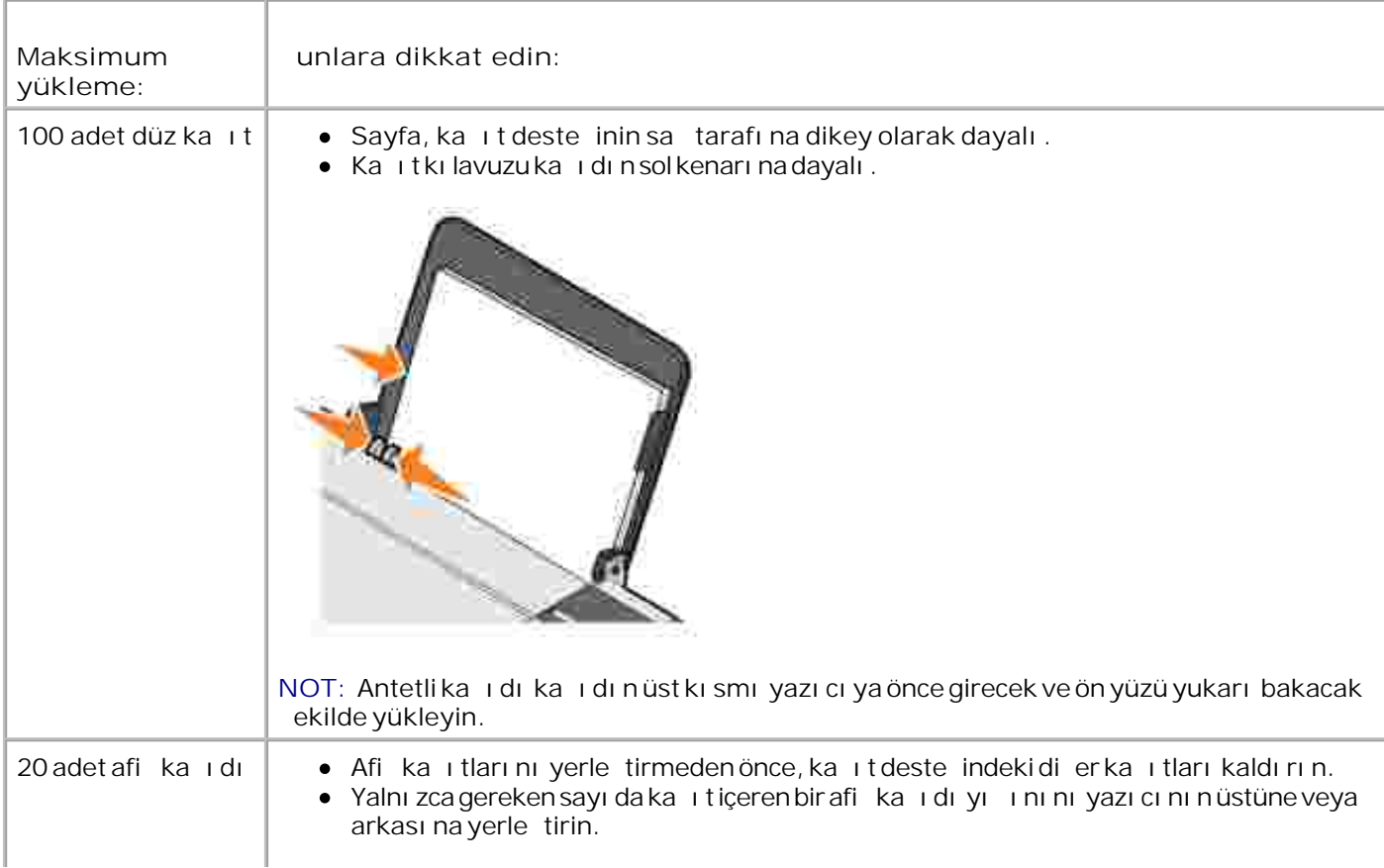

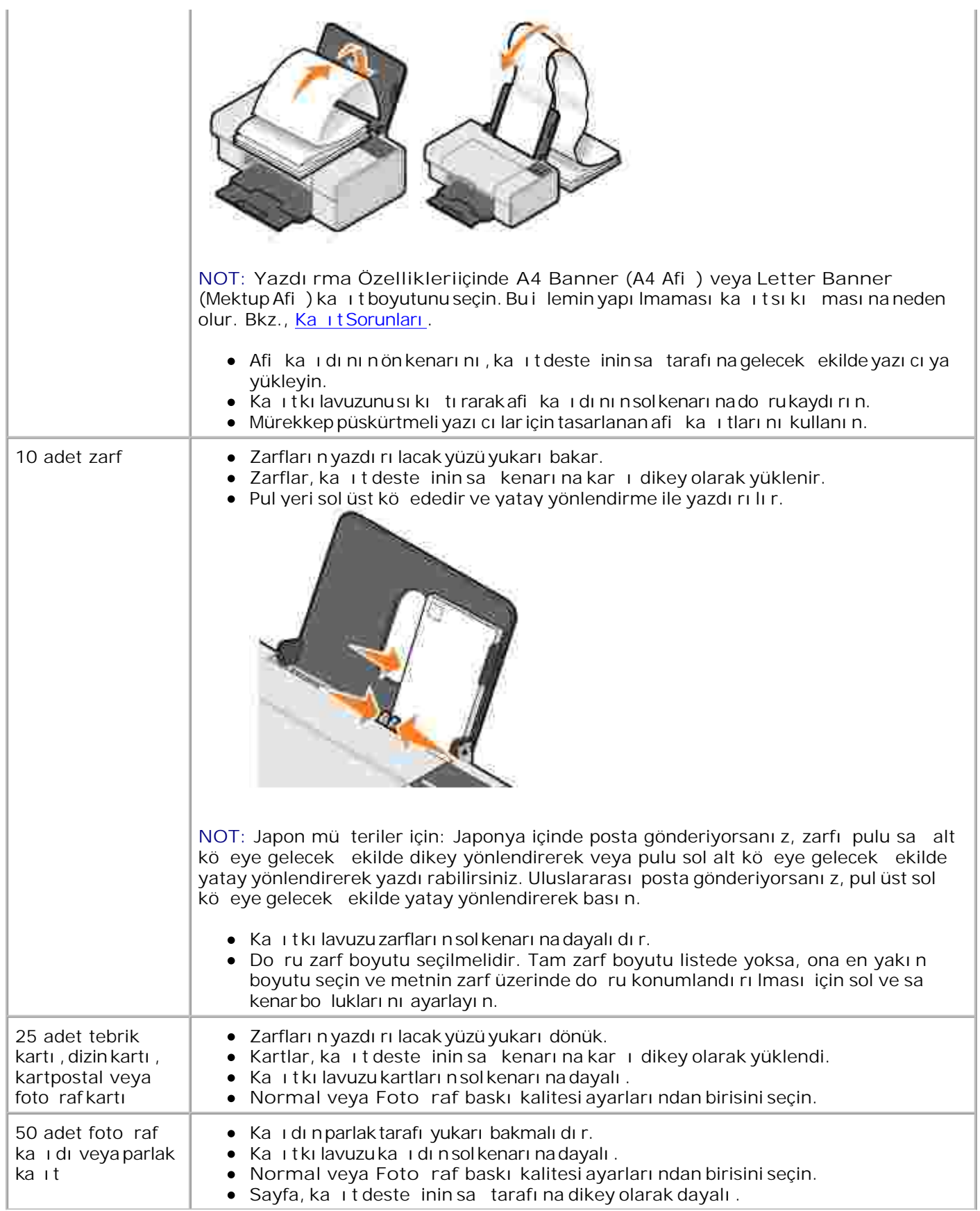

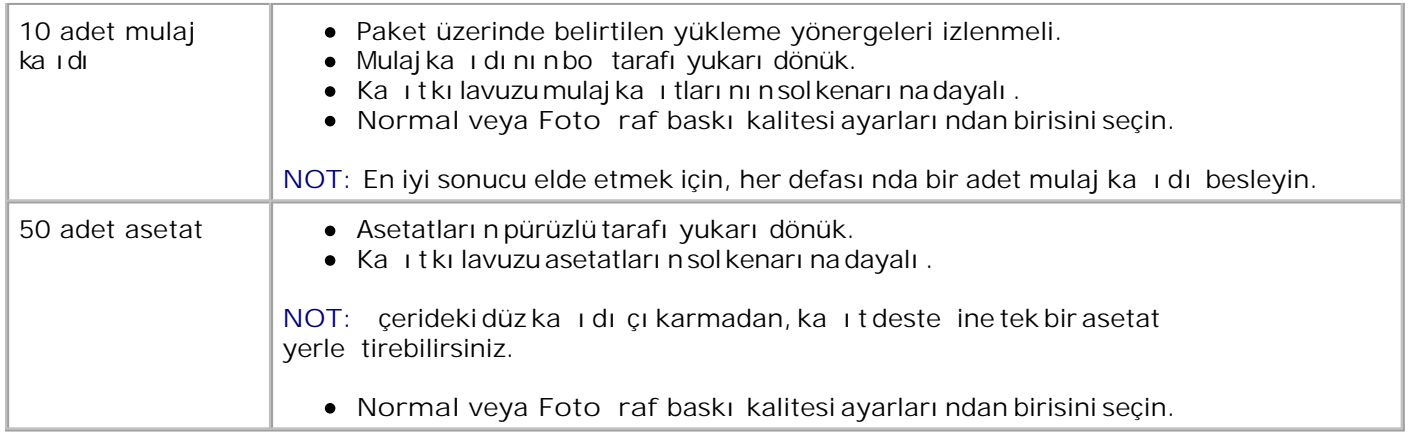

# **Kablolar**

Dell Color Printer 725 yazıcını z bir Universal Serial Bus/Evrensel Seri Veriyolu (USB) kablosu (ayrı satılır) kullanı r.

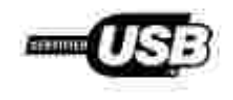

# Sarf Malzemesi Sipari i

Dell Color Printer 725 yazıcını z yazıcının mürekkep seviyelerini algılayan bir yazılımla birlikte gelir. Bir yazdı rma i isı rasında mürekkep seviyesi dü tü ünde uyarmak için, bilgisayarını zda bir ekran görüntülenir. Mürekkep siparişini **www.dell.com/supplies** adresinden veya telefonla verebilirsiniz.

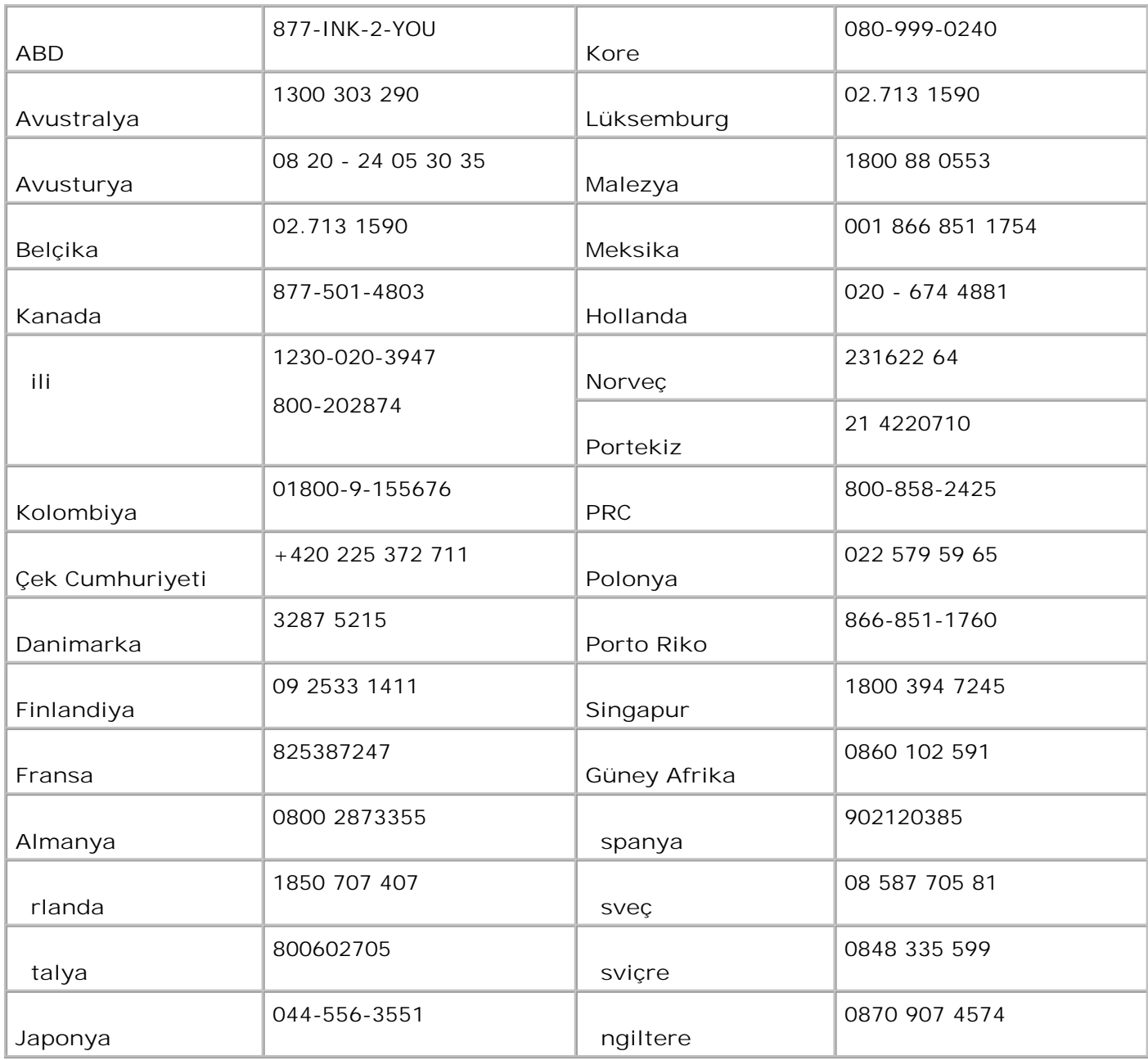

H NOT: Listede ülkeniz yoksa, sarf malzemesi sipari etmek için Dell distribütörünüze ba vurabilirsiniz.

Yazıcınız a a idaki mürekkep kartu larını kullanarak yazdıracak ekilde tasarlanmı tır.

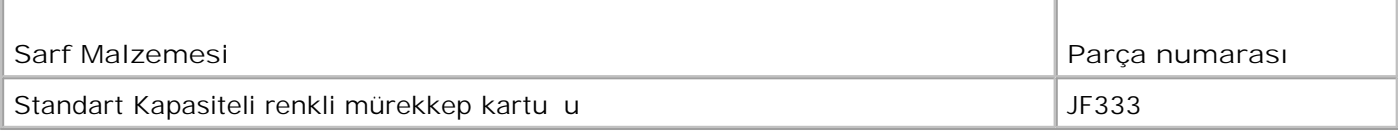

# Dell ile leti im

- Teknik Destek
- Otomatik Sipari Takip Hizmeti
- Dell ile leti im

## **Teknik Destek**

Teknik bir sorunla ilgili olarak yardı ma ihtiyacını z olursa, Dell size yardım etmeye hazırdır.

1. Teknik destek ekibinin size gerekti i ekilde yardı mcı olabilmesi için, yazıcının yakınındaki veya yazı cı daki telefonu kullanarak teknik deste i arayın. Dell'i ararken, ça rınızın ilgili destek personeline yönlendirilmesine yardı mcı olmak için, Hızlı Servis Kodunuzu kullanın.

Hızlı Servis Kodu kapa inaltında yazılıdır.

NOT: Dell'in Hızlı Servis Kodu sistemi tüm ülkelerde kullanılmı yor olabilir.

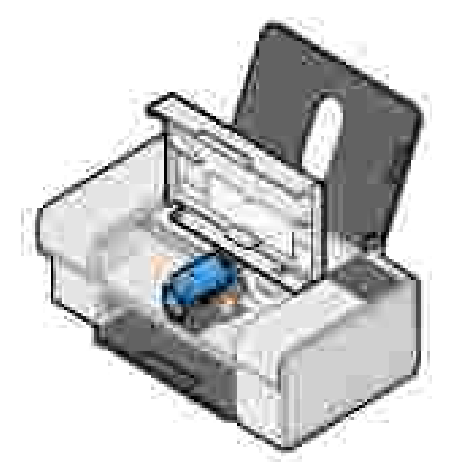

2. ABD'deki kurumsal mü'teriler 1-877-459-7298 numaralı telefonu, Tüketici (Ev ve Evde Çalı) an) mü teriler 1-800-624-9896 numaralı telefonu aramalıdır.

Farklı bir ülkeden veya farklı bir Hizmet bölgesinden arıyorsanız, bölgesel telefon numaranız için bkz., Dell ile rtibat.

3. Teknik destek personeliyle konu mak için, otomatik telefon sistemindeki menü komutlarını izleyin.

# **Otomatik Sipariş Takip Hizmeti**

Sipariş ettiğiniz Dell ürünlerinin durumunu kontrol etmek için, **support.dell.com** adresine gidebilir veya

otomatik sipari takip hizmetini arayabilirsiniz. Ses kaydı, sizden sipari inizi bulmak ve ilgili açı klamaları vermek için gerekli bilgileri ister. Bulundu unuz bölgede arayaca ınız telefon numarası için, bkz., Dell ile rtibat.

### Dell ile leti im

Dell'e elektronik olarak başvurmak için, aşaşıdaki web sitelerine erişebilirsiniz:

- **www.dell.com**
- **support.dell.com** (teknik destek)
- **premiersupport.dell.com (Premier, Platinum ve Gold mü teriler de dahil olmak üzere, e itim,** hükümet, sa lık ve orta/büyük ölçekli mü teriler için teknik destek)

Ya adı ınız ülkeye özgü web adresleri için, a a ıdaki tablodan uygun ülkeyi bulun.

NOT: Ücretsiz telefon numaraları liste halinde verildikleri ülkelerde kullanılabilir.

NOT: Bazı ülkelerde, Dell XPS ta ınabilir bilgisayarlarına özel teknik destek katılımcı ülkelerde ayrı bir telefon numarası listesinde bulunur. XPS ta ınabilir bilgisayarları için özel listelenmi bir telefon numarası görmedi iniz takdirde, Dell'e listelenn teknik destek numarası aracılı ıyla ula abilirsiniz ve çağrınız uygun ekilde yönlendirilir.

Dell'e ba vurmanı z gerekti inde, a a ıdaki tabloda verilen elektronik adresleri, telefon numaraları ve kodları kullanın. Hangi kodun kullanı laca ı konusunda yardıma ihtiyacını z olursa, yerel veya uluslar arası bir operatöre ba vurun.

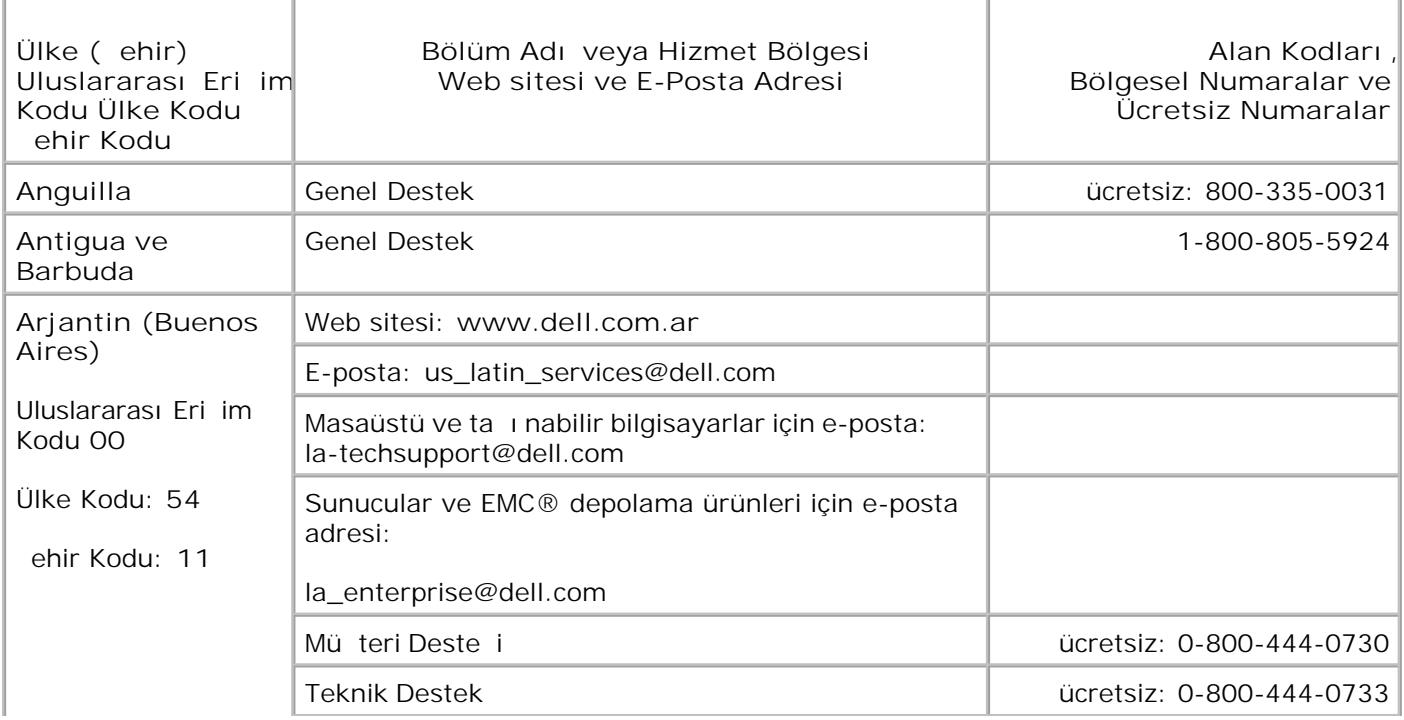

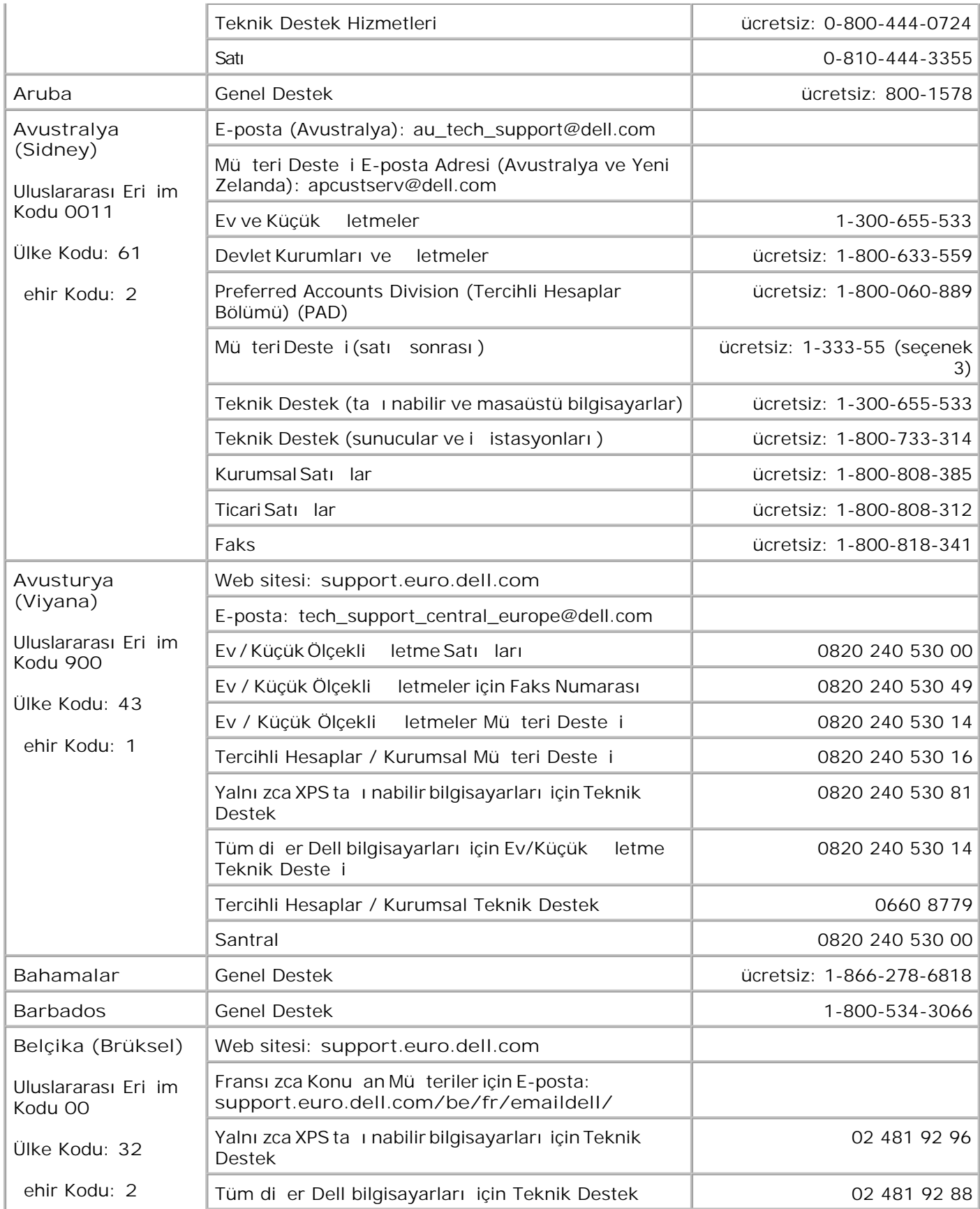

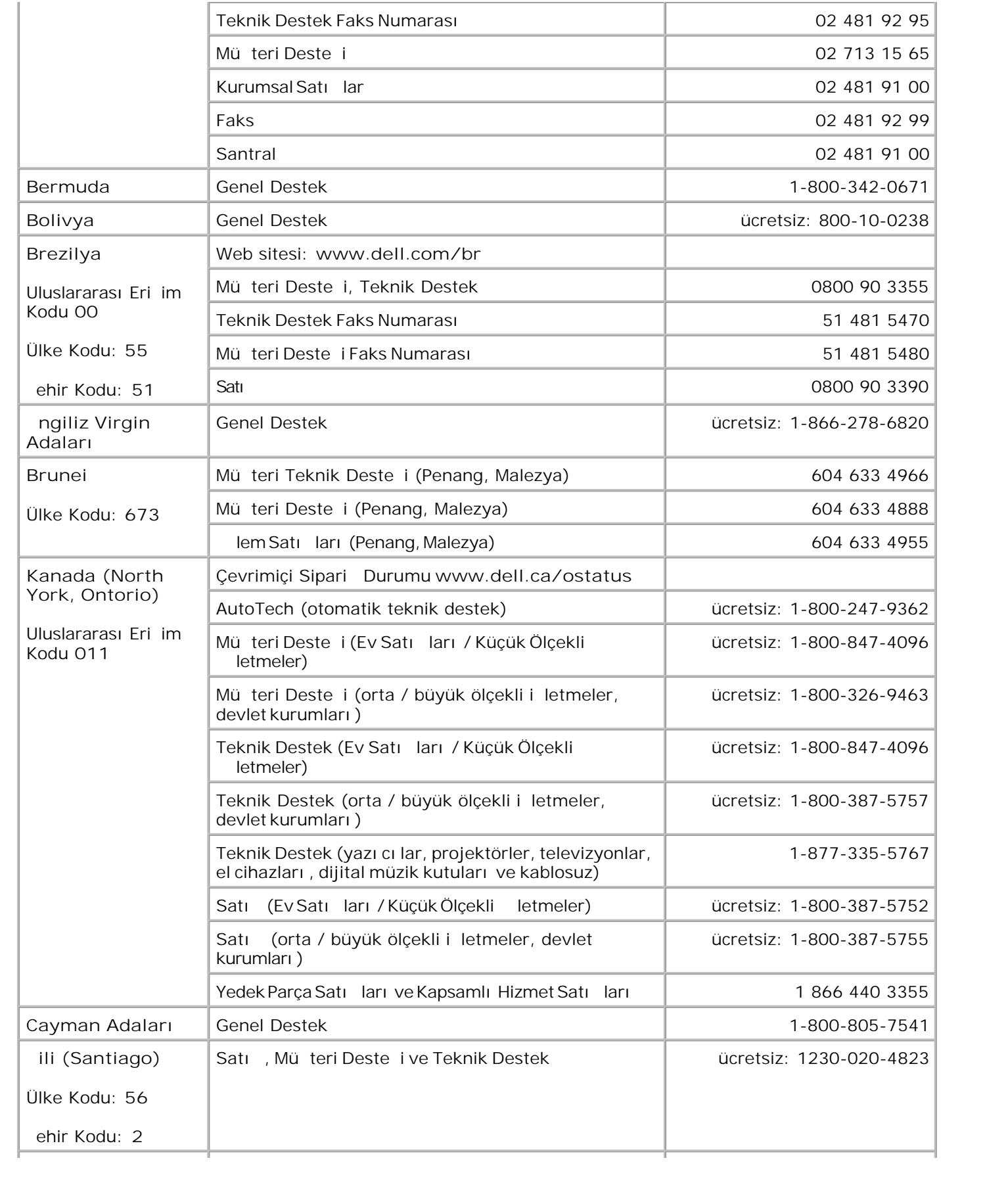

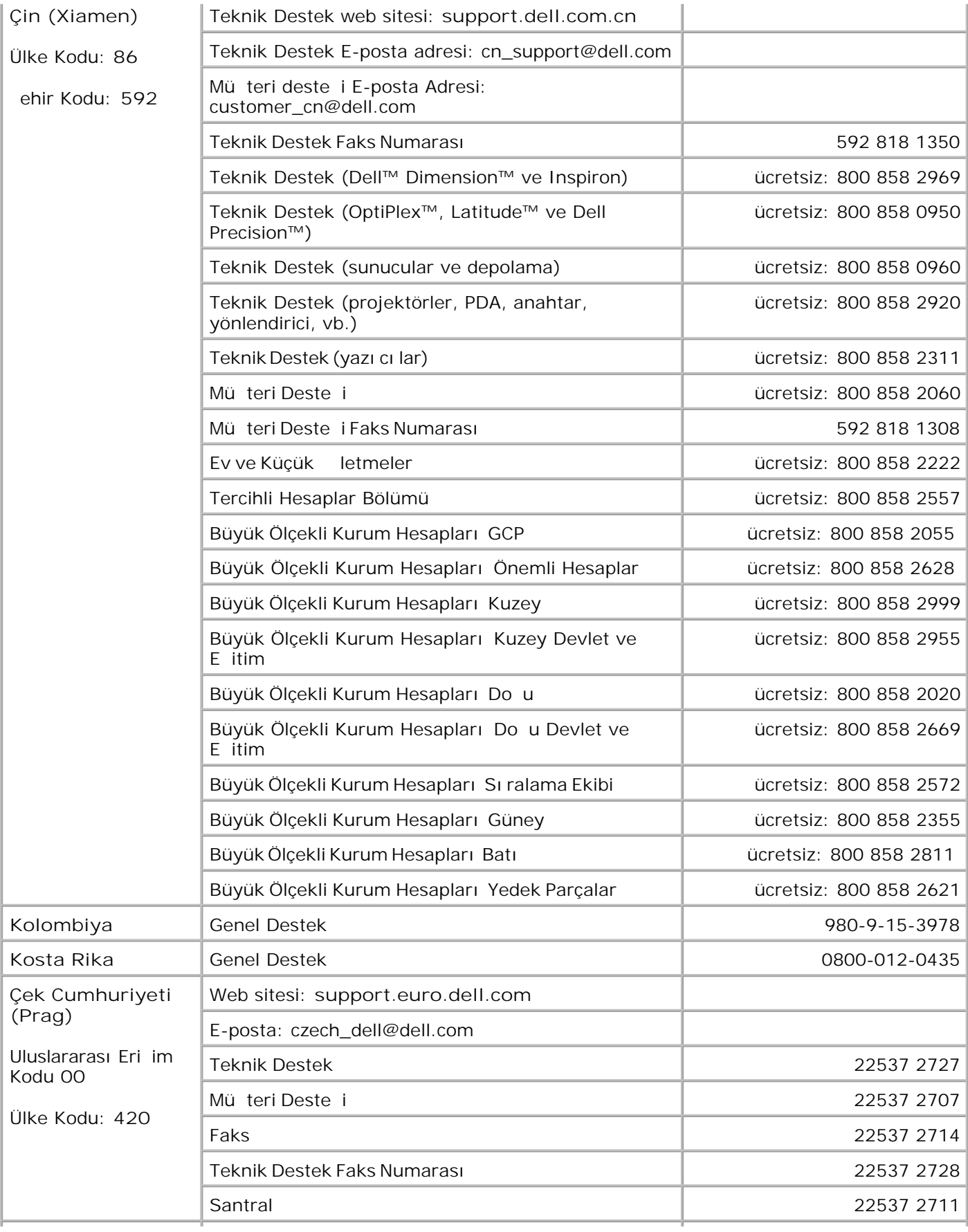

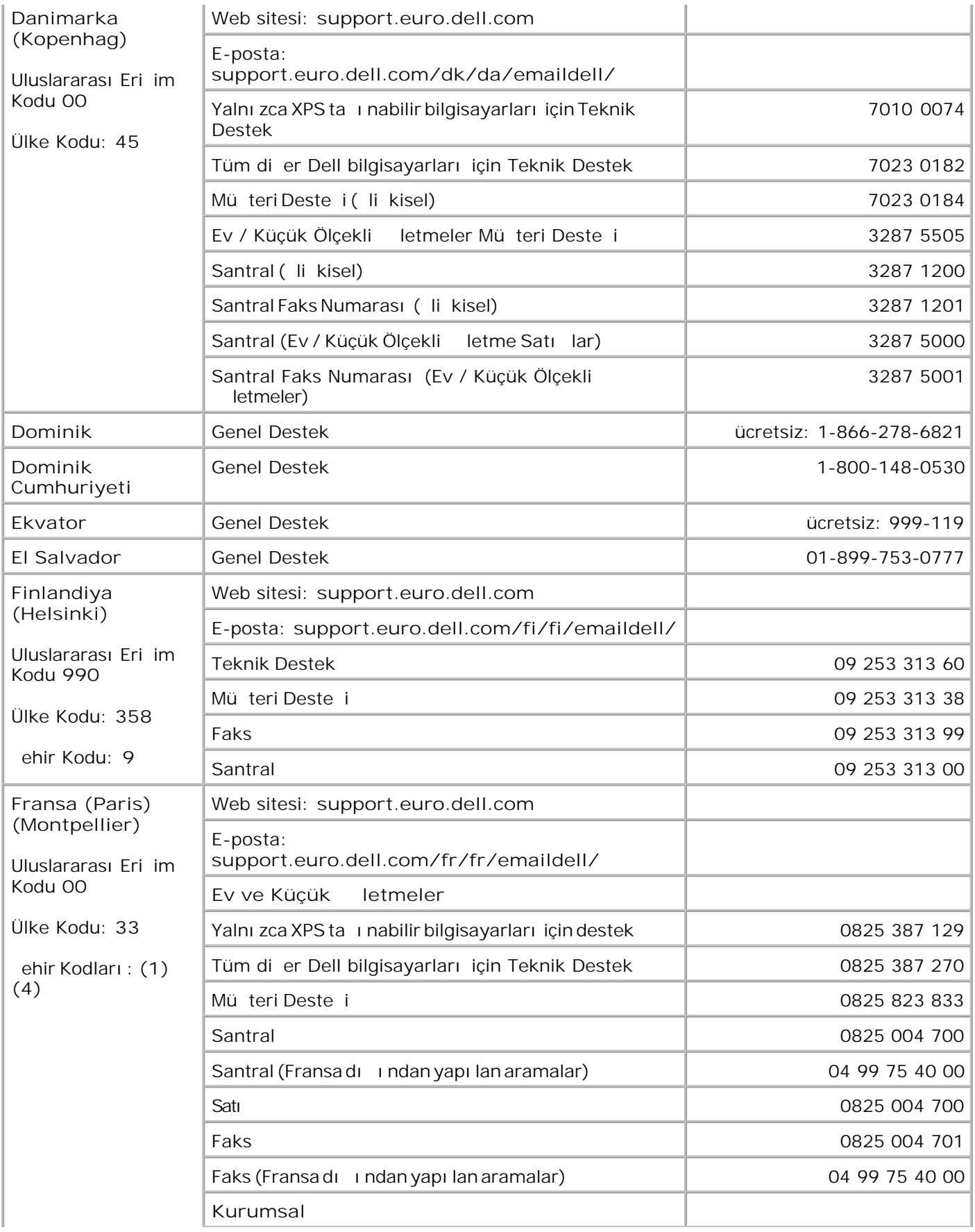

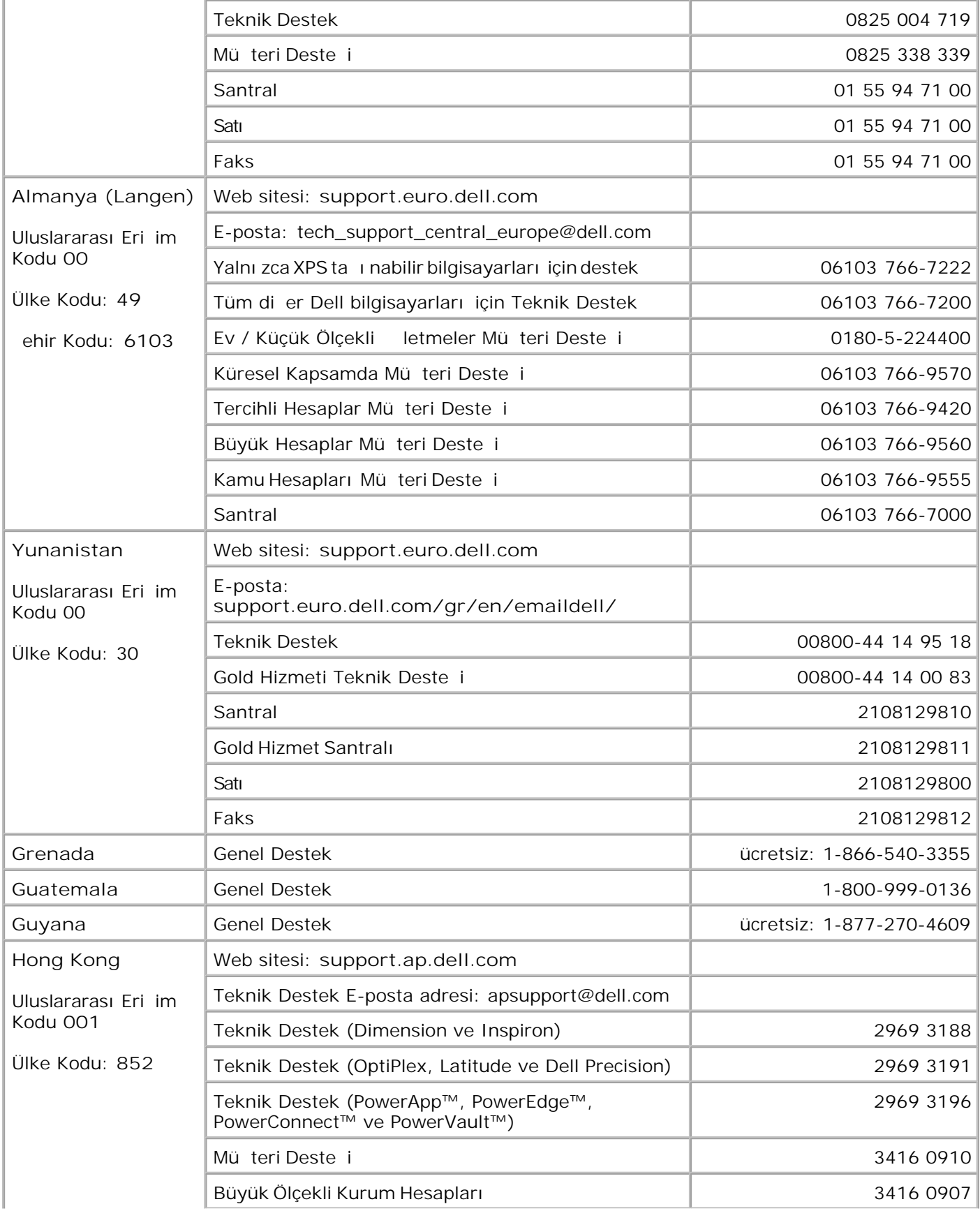

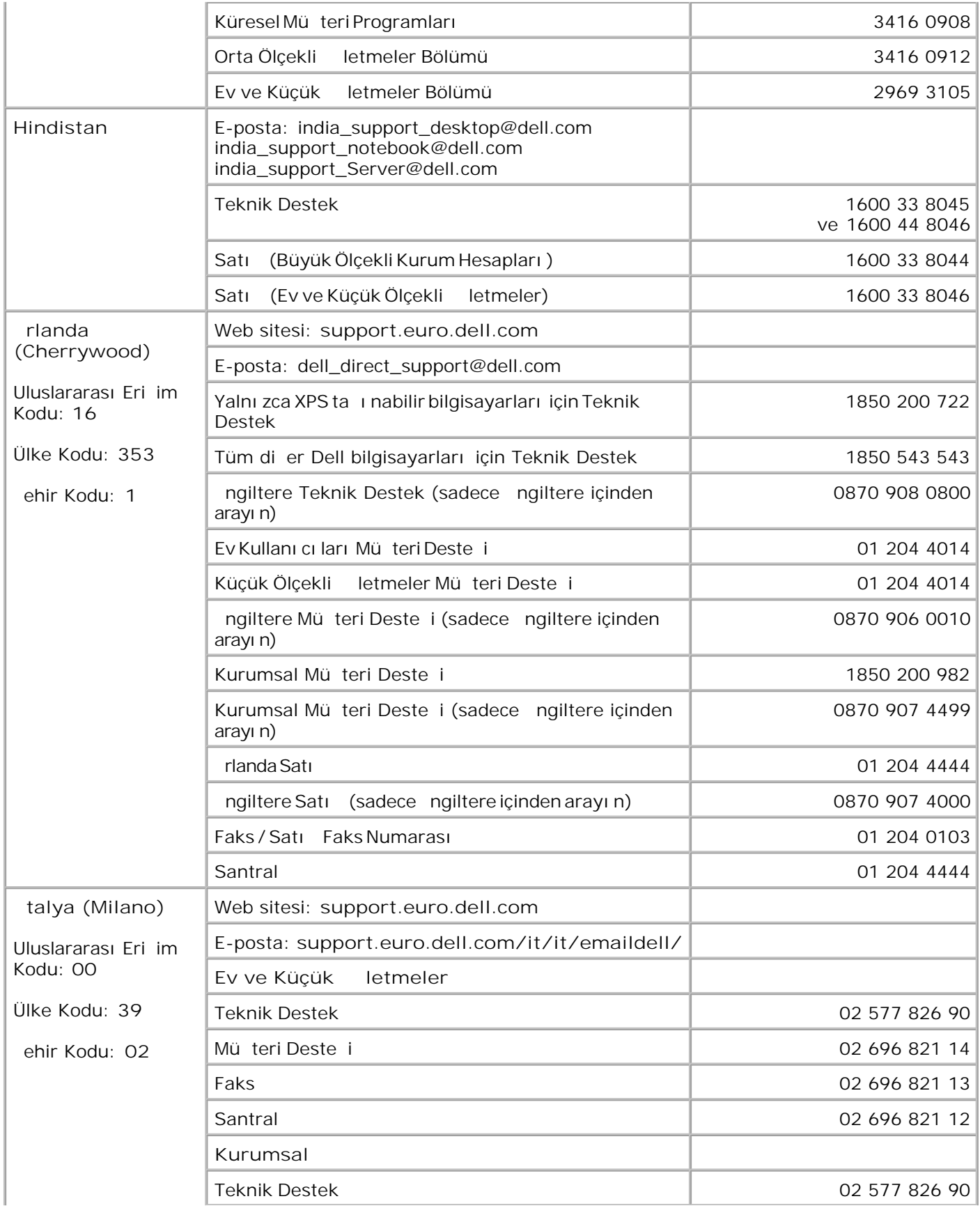

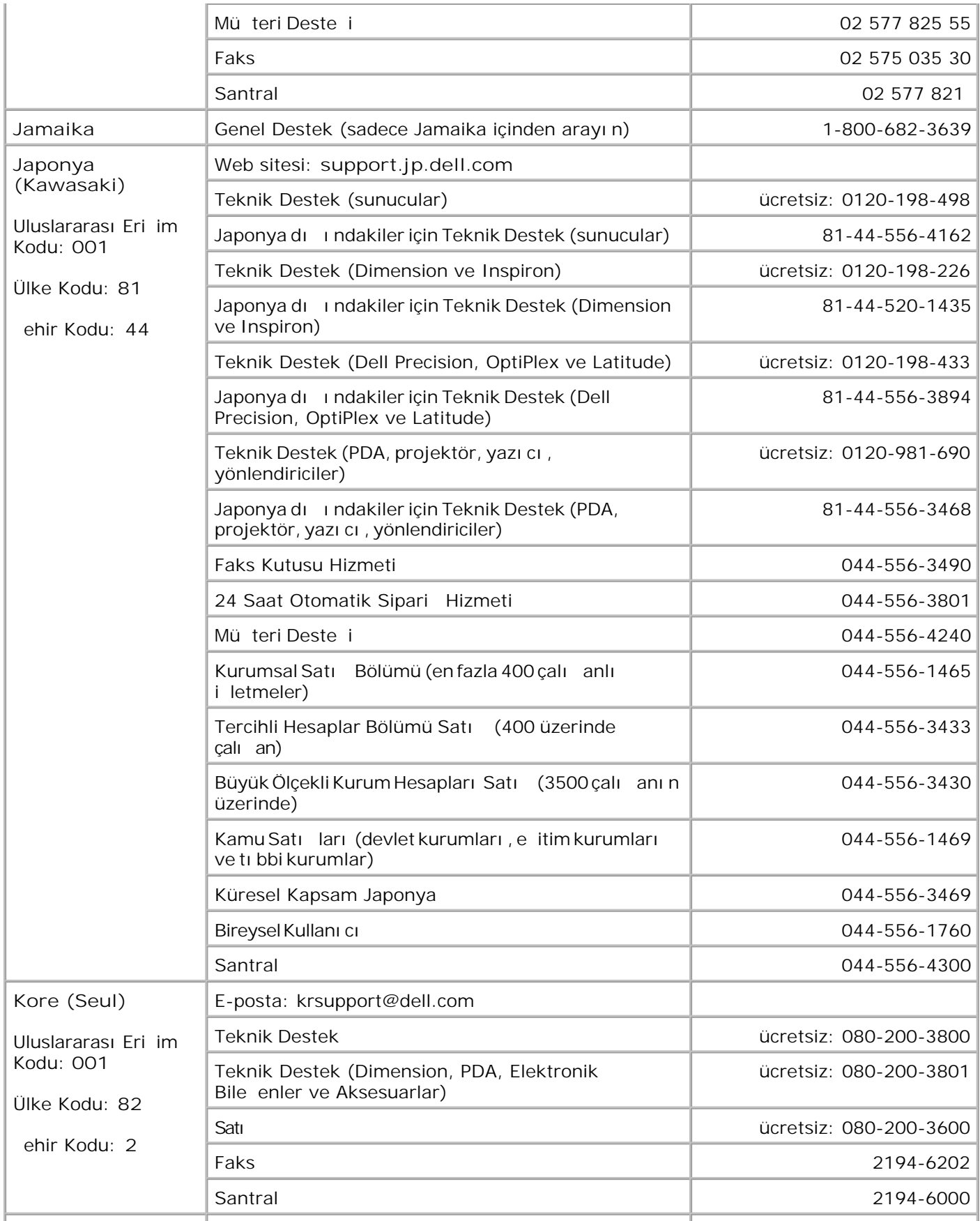

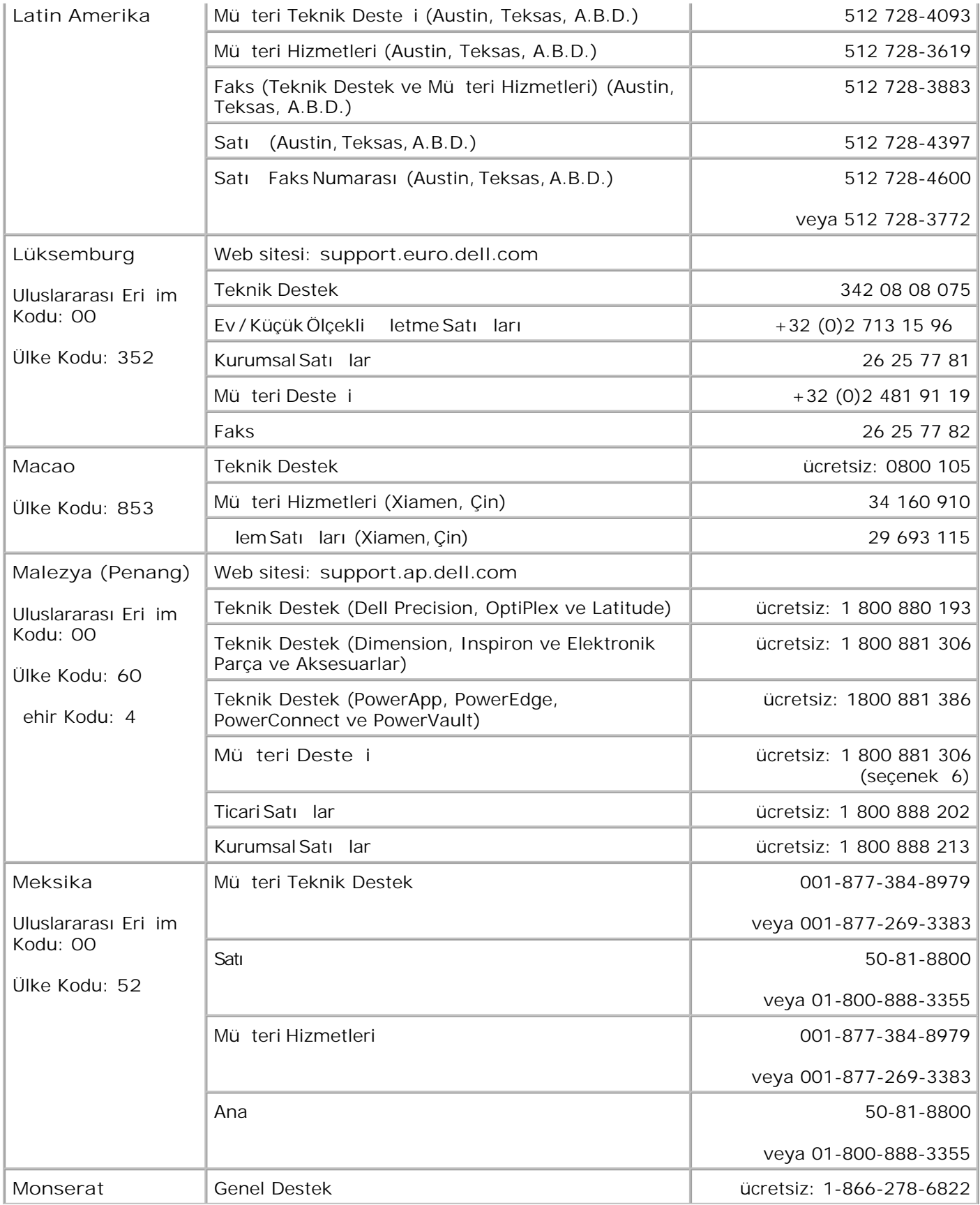

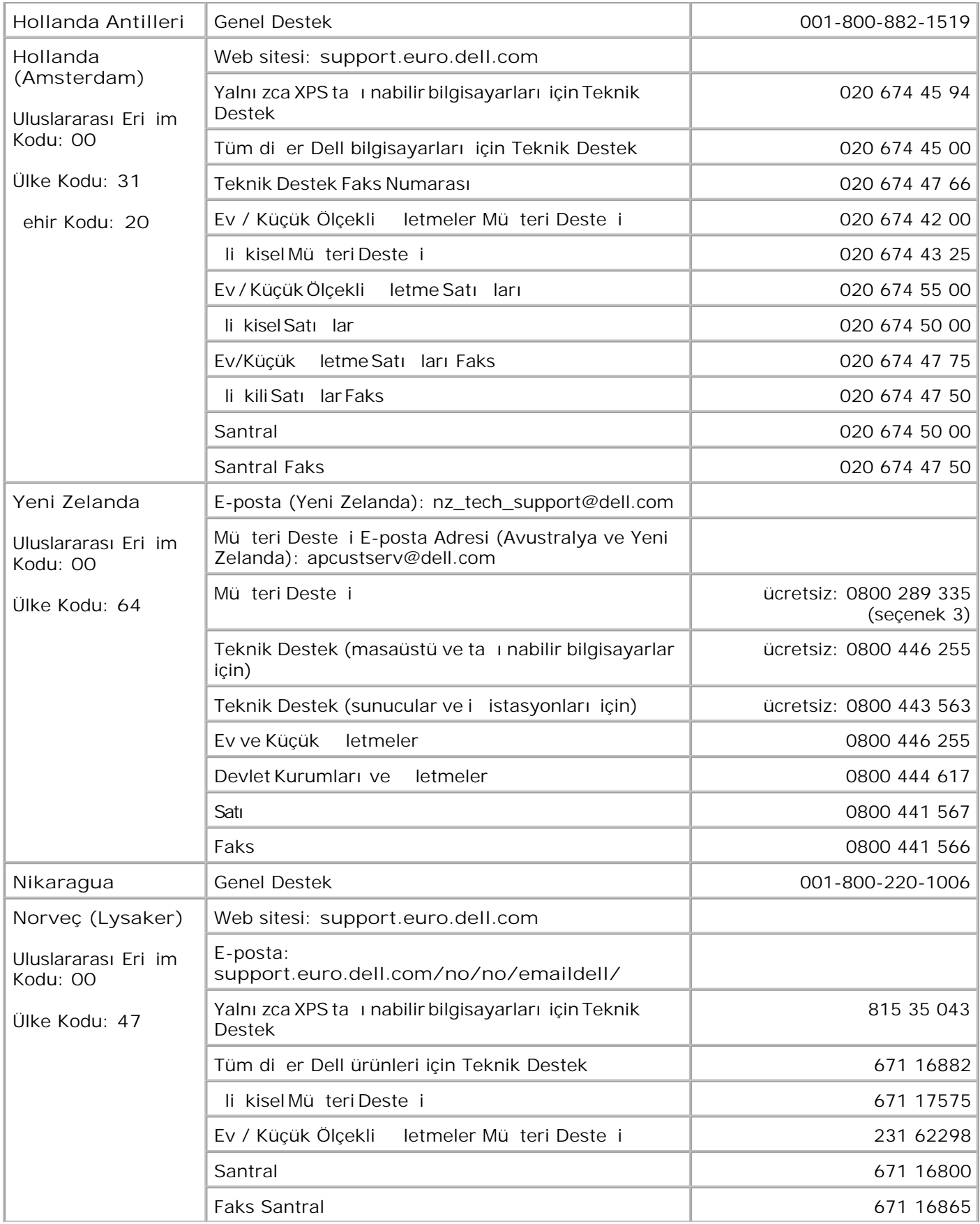

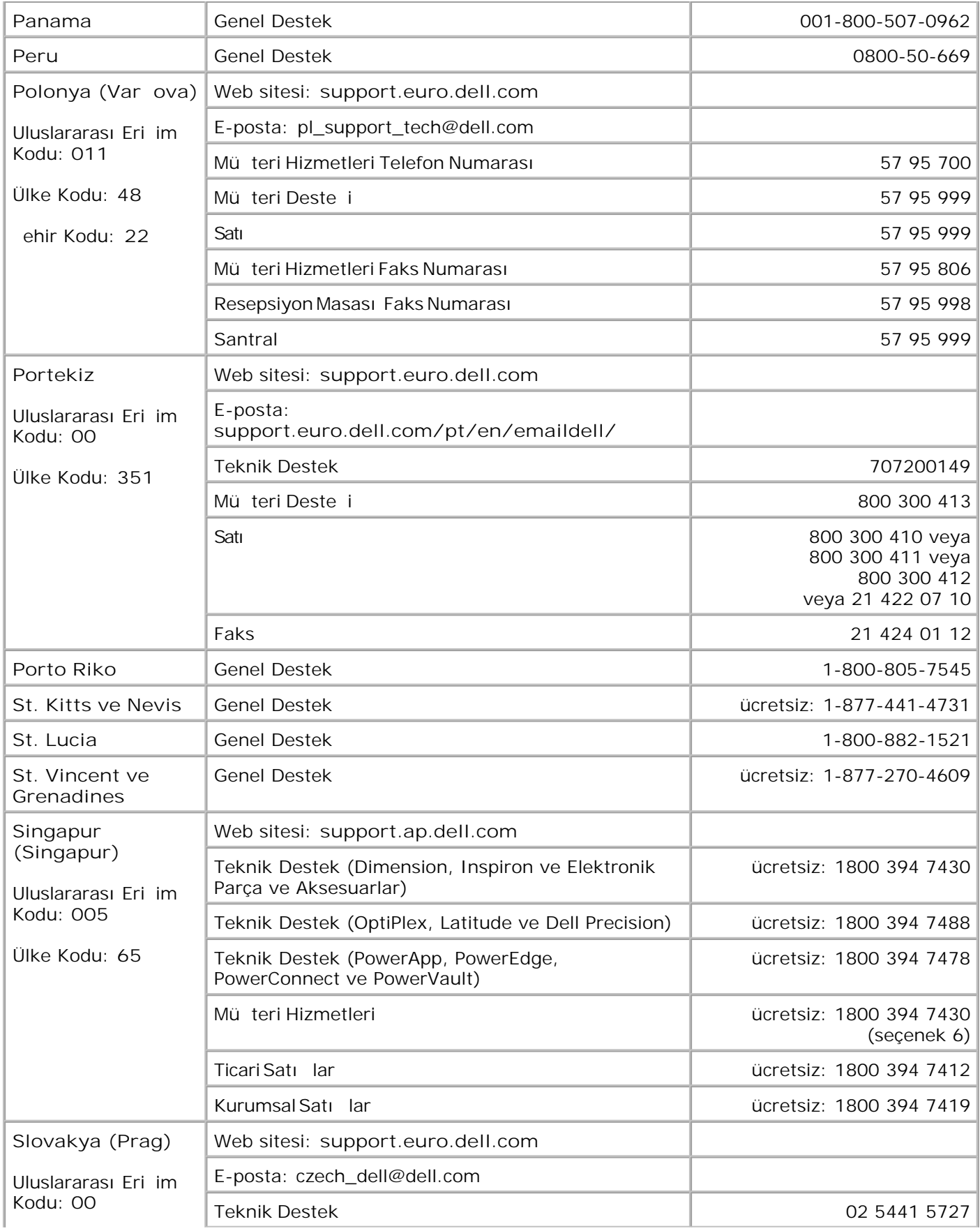

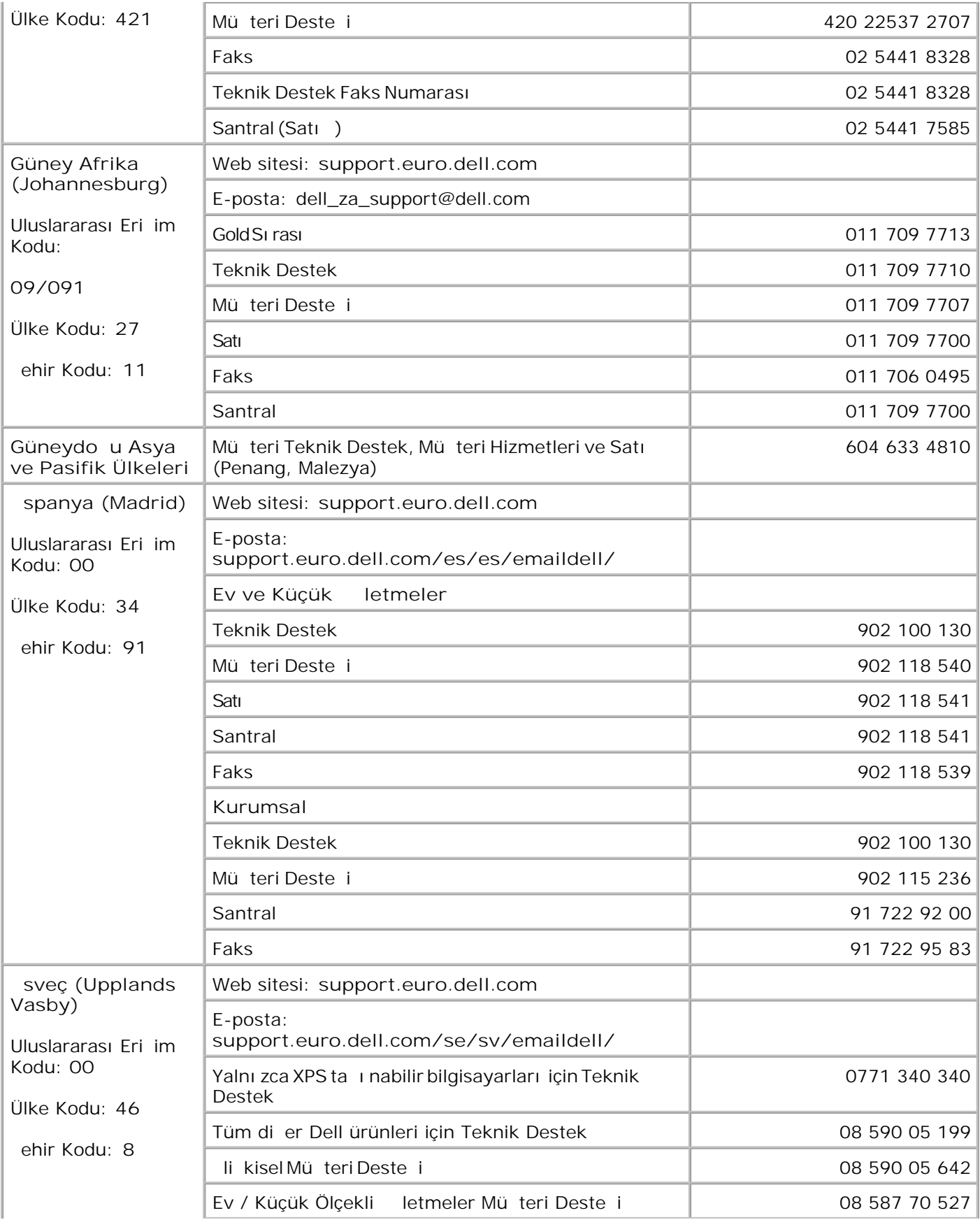

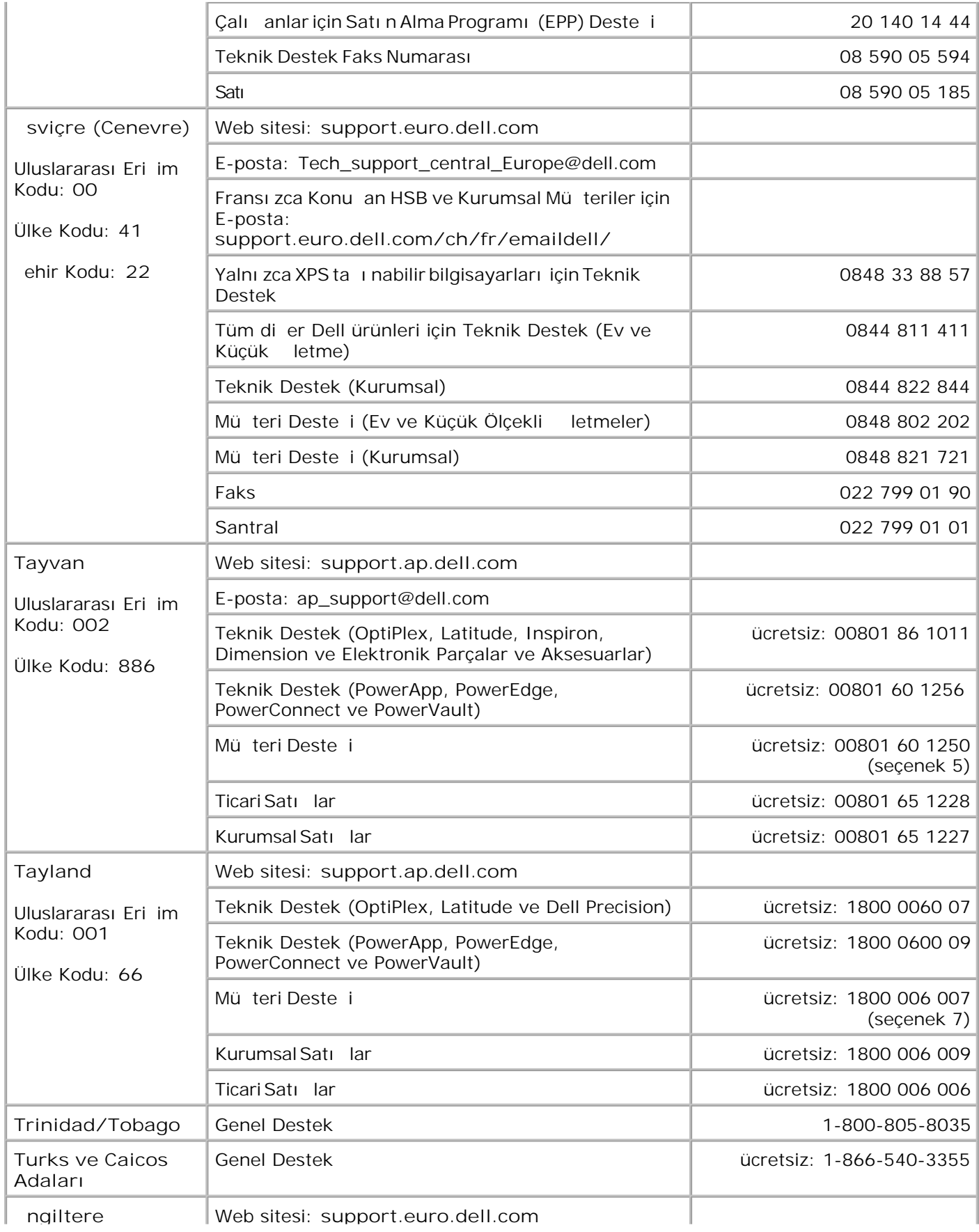

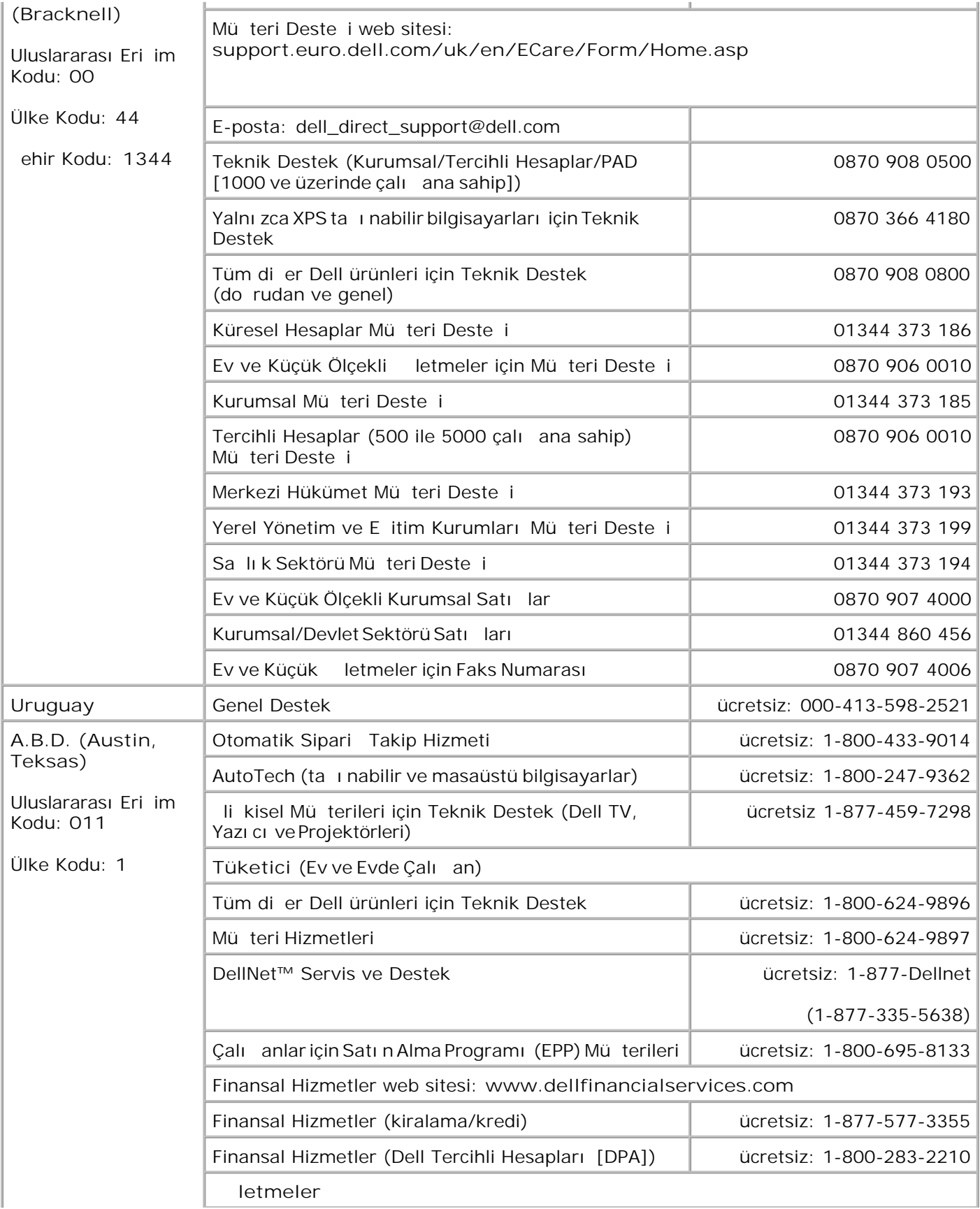

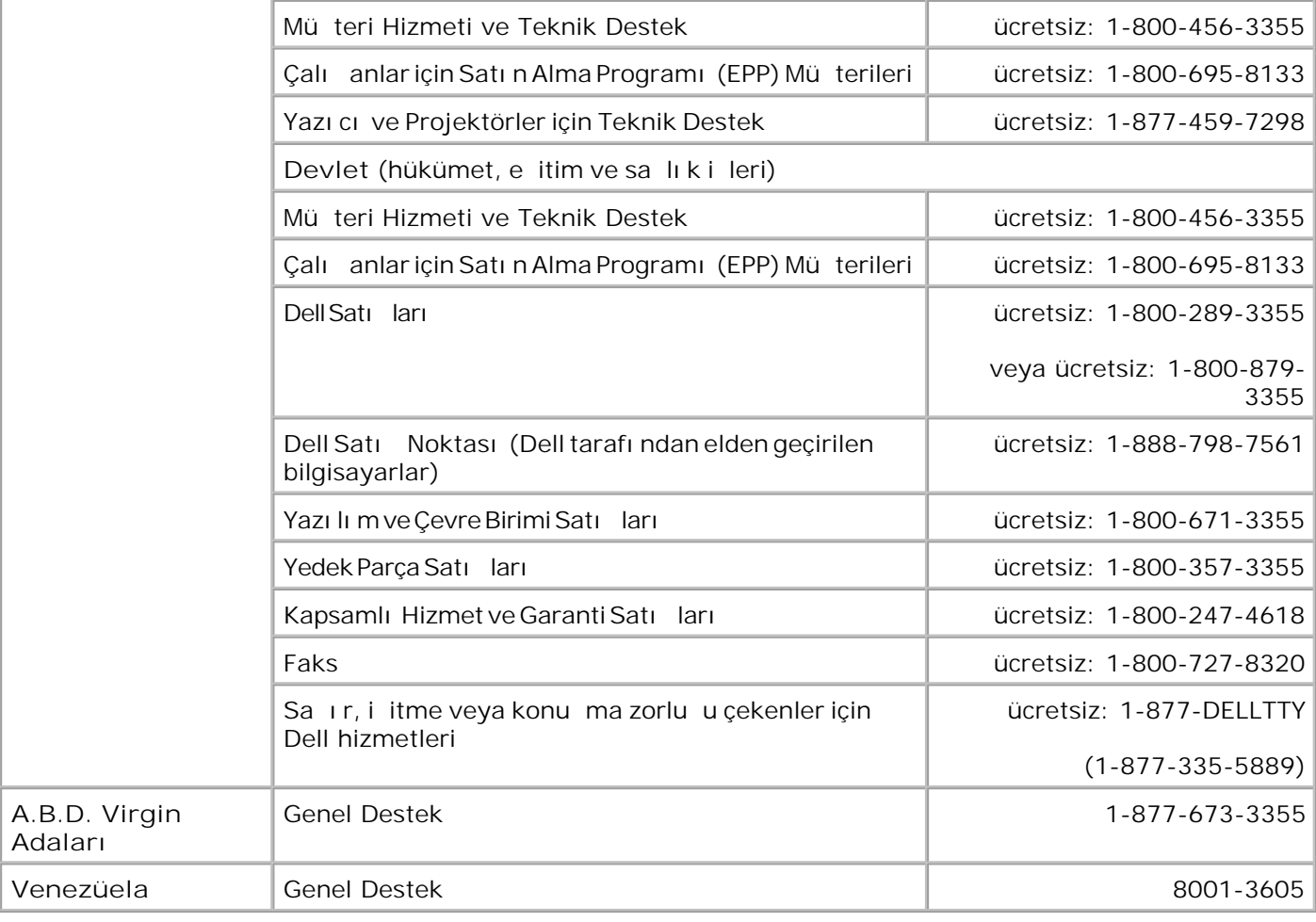

# **Düzenleyici Bildirimler**

Elektromanyetik Girisim (EMI) radyoda gezinme islevini veya diger güvenlik hizmetlerini tehlikeye sokan veya lisansli radyo iletisim hizmetini ciddi boyutta bozan, engelleyen veya düzenli olarak önleyen bos alanda isinlar saçan veya güç veya sinyal hatlari üzerinden iletilen sinyal veya girisimlerdir. Radyo iletisim hizmetleri arasinda AM/FM ticari yayinlar, televizyon, hücresel hizmetler, radar, hava trafik kontrolü, çagri cihazi ve Kisisel Iletisim Hizmetleri (PCS) bulunur ama bu hizmetler sadece bunlarla sinirli degildir. Bu lisansli hizmetlerle birlikte, bilgisayarlsar da dahil olmak üzere dijital cihazlar gibi kasitsiz olarak yayin yapan cihazlar, elektromanyetik ortami olusturur.

Elektromanyetik Uyumluluk (EMC) elektronik cihazlarin, elektronik ortamda bir arada düzgün çalisabilme becerisidir. Bu ekipmanin EMI için düzenleyici kurumlar tarafindan belirlenen sinirlara uygun olarak tasarlanmasi ve uygun oldugu belirlenmesine karsin, herhangi bir kurulumda girisim olusmayacaginin garantisi yoktur. Bu aygit, radyo iletisim hizmetlerinde, aygitin açilip kapatilmasiyla tespit edilebilecek zararli girisime neden olursa, asagidaki önlemlerden birini yada birkaçini uygulayarak girisimi gidermeye çalismaniz önerilir:

- Alici antenin yönünü degistirin.
- Aliciya bagli olarak, aygitin yerini degistirin.
- Aygiti alicidan uzaklastirin.
- Aygit ile alicinin farkli devrelerde olmalari için, aygiti farkli bir prize takin.

Gerekli olmasi durumunda, DellT Teknik Destek temsilcisine veya deneyimli bir radyo/televizyon teknisyenine basvurarak, baska öneriler de alin.

DellT aygitlari, kullanilmasi planlanan elektromanyetik ortamlara uygun olarak tasarlanir, test edilir ve siniflandirilir. Bu elektromanyetik ortam siniflandirmalari genel olarak asagidaki uyumlu açiklamalarla iliskilidir:

- A Sinifi genel olarak kurumsal veya endüstriyel ortamlar içindir.
- B Sinifi genel olarak, ikamet edilen ortamlar içindir.

Çevre aygitlari, genisleme kartlari, yazicilar, giris / çikis (I/O) aygitlari, monitörler, vb. gibi bilgisayara entegre edilen veya baglanan Bilgi Teknolojisi Ekipmanlari (ITE), bilgisayarlarin elektromanyetik ortam siniflandirmalarina uymalidir.

NOT: DellT Inc. tarafindan açik bir sekilde onaylanmayan ürün degisiklikleri veya tadilatlari bu donanimi kullanma yetkinizi geçersizlestirebilir.

**Korumali Sinyal Kablolari Hakkinda Uyari:** Radyo iletisim hizmetleriyle girisim olusmasi olasiligini en aza indirgemek için, DellT çevre aygitina baska aygitlar baglarken, sadece korumali kablolar kullanin. Korumali kablolar kullanilmasi, kullanilmasi planlanan ortamlarla ilgili EMC siniflandirmalarinin korunmasini saglar. Paralel yazicilarla birlikte kullanilacak kablo, DellT'den temin edilebilir. Istiyorsaniz, DellT www.dell.com web adresinden kablo siparis edebilirsiniz.. Çogu DellT bilgisayar sistemi B Sinifi ortamlar için siniflanmistir. Bununla birlikte, bazi seçeneklerin eklenmesi kimi yapilandirmalarin siniflamasini A Sinifi olarak degistirebilir. Dell, bu ürünün bir EMI/EMC B Sinifi uyumlu ürün oldugunu belirlemistir. Asagidaki bölümlerde her düzenleyici kurum için ülkeye özel bilgiler verilmektedir.

# **ENERGY STAR® Uyumlulugu**

Üzerinde açilis ekraninda ENERGY STAR® amblemi bulunan tüm Dell ürünleri, Dell tarafindan gönderildiginde yapilandirildigi sekliyle, Çevre Koruma Örgütü (EPA) ENERGY STAR® gereksinimlerine uygun oldugu onaylanmistir. Özellikle geceleri ve hafta sonlari, ürünü uzun süre kullanmayacaginiz zamanlarda ürününüzü kapatarak, elektrik kullaniminin ve yan etkilerinin azaltilmasina yardimci olabilirsiniz.

#### **Atik Elektrikli ve Elektronik Donanimlar (WEEE) Direktifi**

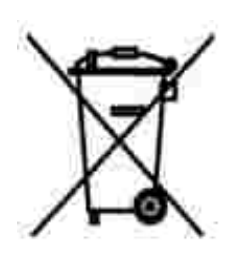

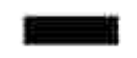

Avrupa Birliginde, bu etiket bu ürünün ev atiklari ile birlikte atilmamasi gerektigini belirtir. Kurtarilabilmesi ve geri dönüstürülebilmesi için uygun bir tesise birakilmalidir. Bu ürünün ülkenizde sorumlu bir sekilde nasil geri dönüstürülecegi ile ilgili bilgiler için, lütfen bu web adresini ziyaret edin: **www.euro.dell.com/recycling**.

**(WEEE (توجيه الأجهزة الكهربائية والإلكترونية المستهلكة**

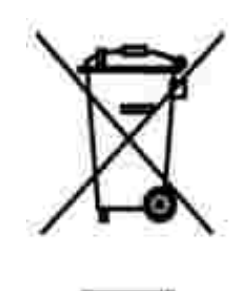

.في الاتحاد الأوروبي، يشير هذا الملصق إلى أنه لا ينبغي التخلص من هذا المنتج مع نفاية المنزل. بل لابد التخلص منه في المكان الملائم لتمكين الاسترداد وإعادة التصنيع . www.euro.dell.com/recycling.

### **Diretiva WEEE (Waste from Electrical and Electronic Equipment)**

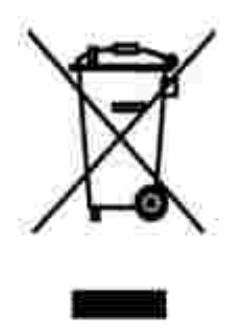

Na União Européia, essa etiqueta indica que o produto não deve ser descartado junto com o lixo normal. Ele deve ser depositado em uma instalação apropriada para coleta e reciclagem. Para obter informações sobre como reciclar este produto de forma responsável em seu país, visite: **www.euro.dell.com/recycling**.

### **Smernice o odpadních elektrických a elektronických zarízeních (WEEE)**

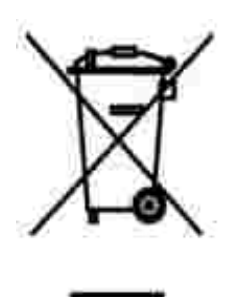

V Evropské unii tento štítek oznacuje, že tento produkt nesmí být likvidován s bežným komunálním odpadem. Je treba predat jej do príslušného zarízení za úcelem renovace a recyklace. Informace o recyklaci tohoto produktu ve vaší zemi naleznete na adrese: **www.euro.dell.com/recycling**.

## **WEEE-direktiv (Waste from Electrical and Electronic Equipment)**

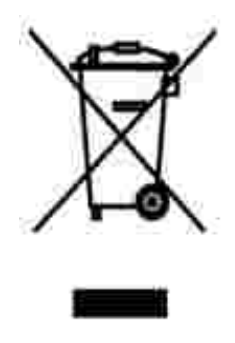

I EU angiver denne etiket, at produktet ikke m bortskaffes sammen med husholdningsaffald. Det skal afleveres p en facilitet, som er ansvarlig for gendannelse og genbrug. Oplysninger om ansvarlig genbrug af dette produkt i dit land finder du p: www.euro.dell.com/recycling.

## **Richtlijn WEEE, afdanken van elektrische en elektronische apparaten**

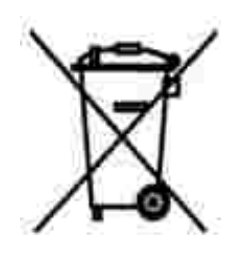

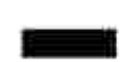

In de Europese Unie geeft dit label aan dit product niet via huishoudelijk afval mag worden afgedankt. Het moet gedeponeerd worden bij een daarvoor geschikte voorziening zodat recuperatie en recyclage mogelijk zijn. Raadpleeg voor informatie over de milieuvriendelijke wijze van recyclage van dit product in uw land: **www.euro.dell.com/recycling**.

### **Waste Electrical and Electronic Equipment (WEEE) Directive**

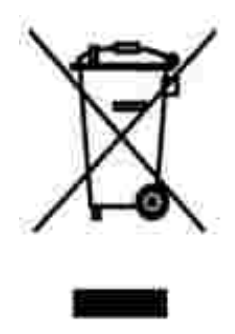

In the European Union, this label indicates that this product should not be disposed of with household waste. It should be deposited at an appropriate facility to enable recovery and recycling. For information on how to recycle this product responsibly in your country, please visit: **www.euro.dell.com/recycling**.

## **WEEE-direktiivi käytöstä poistettujen laitteiden hävittämisestä**

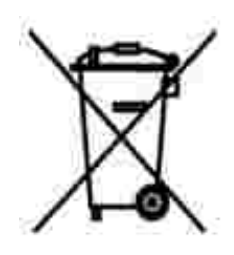

Euroopan unionissa tämä merkintä kertoo, että tuote tulee hävittää kotitalousjätteen mukana. Se tulee hävittää niin, että se voidaan noutaa ja siirtää kierrätykseen. Lisätietoja maakohtaisesta jätteenkäsittelyohjeista on sivustossa **www.euro.dell.com/recycling**.

**Directive sur les déchets d'équipements électriques et électroniques (DEEE)**

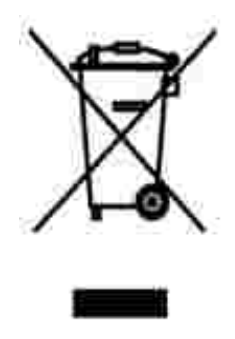

Dans l'Union européenne, cette étiquette indique que le produit ne doit pas être mis au rebus avec des déchets ménagers. Vous devez le déposer dans un lieu destiné à la récupération et au recyclage de tels déchets. Pour de plus amples informations sur le recyclage de ce produit dans votre pays, vous pouvez consulter notre site à l'adresse suivante : **www.euro.dell.com/recycling**.

## **Richtlinie für Abfall von elektrischen und elektronischen Geräten (WEEE)**

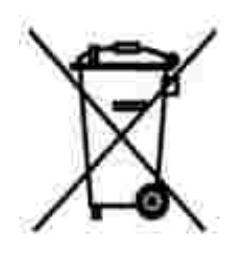

In der Europäischen Union bedeutet diese Markierung, dass dieses Produkt nicht mit dem Hausmüll entsorgt werden sollte. Es sollte zu einer sachgemäßen Einrichtung gebracht werden, um Wiedergewinnung und Recycling zu ermöglichen. Weitere Informationen über das verantwortungbewusste Recyceln dieses Produkts erhalten Sie unter: **www.euro.dell.com/recycling**.

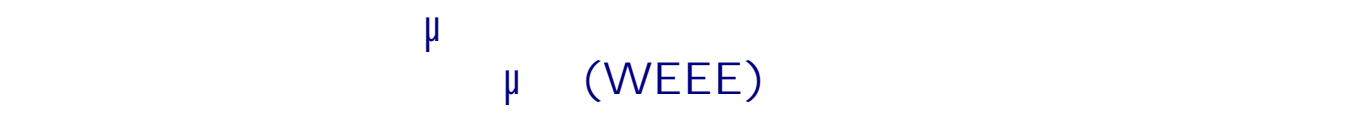

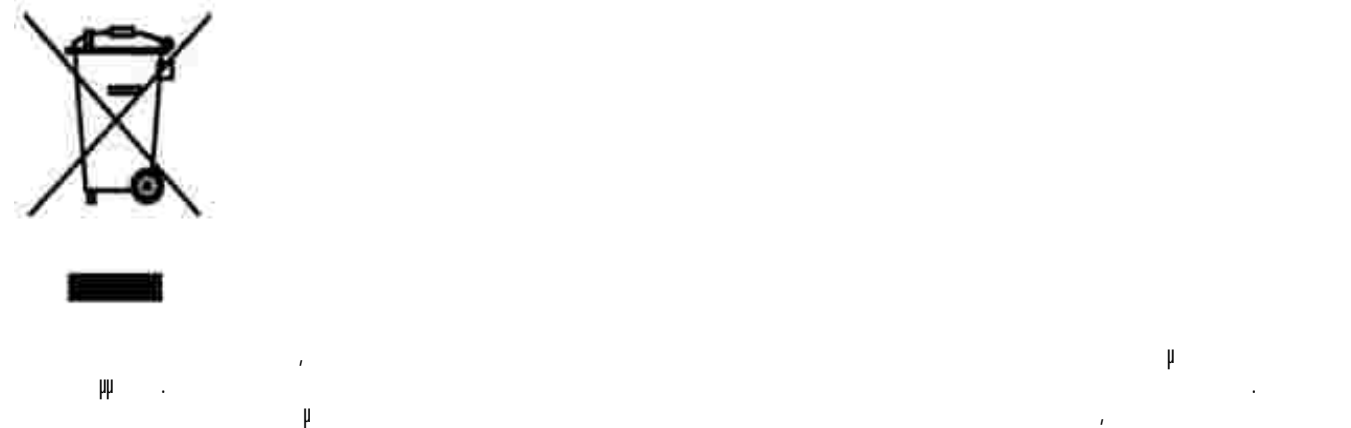

τοποθεσία: **www.euro.dell.com/recycling**.

### **Waste Electrical and Electronic Equipment (WEEE) Directive**

באיחוד האירופי, תווית זו מציינת שאין להשליך את המוצר לפח האשפה הביתי. יש להשליכו לפח בהתקן מתאים כדי לאפשר

www.euro.dell.com/recycling.

## **Direttiva WEEE (Waste from Electrical and Electronic Equipment)**

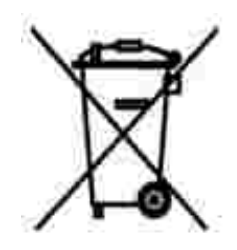

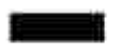

Nell'Unione Europea, questa etichetta indica che il prodotto non deve essere smaltito insieme ai rifiuti solidi urbani. Il prodotto deve essere depositato in un impianto appropriato per consentirne il recupero e il riciclaggio. Per informazioni su come riciclare questo prodotto in modo responsabile nel paese di appartenenza, visitare il sito all'indirizzo: **www.euro.dell.com/recycling**.

## **EE-direktivet (direktivet om elektrisk og elektronisk avfall)**

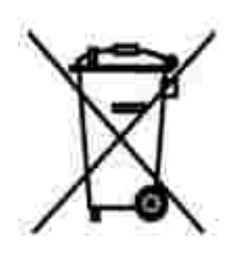

I EU indikerer dette merket at dette produktet ikke skal kastes sammen med vanlig restavfall. Det b r avhendes ved et egnet anlegg slik at det kan gjenvinnes og resirkuleres. Du finner mer informasjon om hvordan du kan resirkulere dette produktet pen sikker mete i ditt land, p **www.euro.dell.com/recycling**.

**Dyrektywa w sprawie zuzytego sprzetu elektrycznego i elektronicznego (WEEE)**

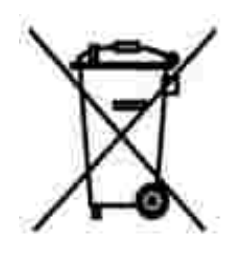

W Unii Europejskiej etykieta ta oznacza, ze tego produktu nie nalezy wyrzucac wraz z odpadami z gospodarstwa domowego. Nalezy go przekazac do odpowiedniego zakladu, gdzie zostanie poddany odzyskowi i recyklingowi. Informacje o sposobie odpowiedzialnego recyklingu tego produktu w danym kraju mozna znalezc pod adresem **www.euro.dell.com/recycling**.

## **(WEEE)**

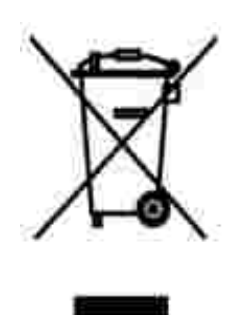

совместно с бытовым мусором.Его утилизация должна производиться путем передачи в соответствующую службу для последующего восстановления и повторного использования. Подробности

.www.euro.dell.com/recycling.

## **Directiva sobre el desecho de material eléctrico y electrónico (WEEE)**

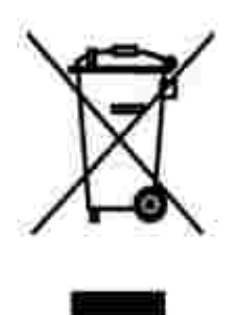

En la Unión Europea, esta etiqueta indica que la eliminación de este producto no se puede hacer junto con el desecho doméstico. Se debe depositar en una instalación apropiada que facilite la recuperación y el reciclado. Para obtener más información sobre cómo reciclar este producto de manera responsable en su país, visite el sitio Web: **www.euro.dell.com/recycling**.

## **WEEE-direktivet (Waste from Electrical and Electronic Equipment)**

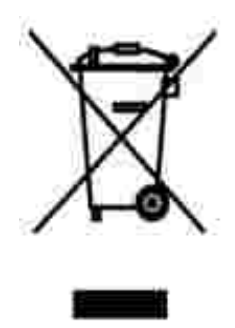

Inom EU indikerar den här etiketten att produkten får inte slängas med hushållsavfall. Den ska lämnas in på en återvinningsstation. Information om hur produkten återvinns i ditt land finns på: **www.euro.dell.com/recycling**.

# **Ek**

- Dell Teknik Destek Politikası
- Dell ile leti im
- Garanti ve ade Politikası

### **Dell Teknik Destek Politikası**

Teknisyenler tarafından verilen teknik destek, sorun giderme sürecinde müşterinin işbirliğini ve katılımını gerektirir; ayrı ca yazı cının ve Dell tarafından yüklenen donanımın gerekti i gibi çalıştığının doğrulanmasıyla birlikte, letim Sistemi, uygulama yazılımı ve donanım sürücülerinin, Dell tarafından gönderildi i ekilde orijinal varsayılan yapılandırma ayarlarına geri döndürülmesini sallar. Teknisyenler tarafından verilen teknik deste e ek olarak, Dell Support adresinde çevrimiçi teknik destek de verilmektedir. Ek teknik destek seçenekleri satın alı nabilir.

Dell, yazıcılar ve Dell tarafından yüklenen yazılım ve çevre birimlerine sınırlı teknik destek vermektedir. Satın alınan ve Software & Peripherals (DellWare) ReadyWare ve Custom Factory Integration (CFI/DellPlus) tarafından yüklenen, diğer yazılım ve çevre birimlerine orijinal üretici tarafından destek verilmektedir.

#### Dell ile leti im

Dell Support'a support.dell.com adresinden ula abilirsiniz. WELCOME TO DELL SUPPORT (DELL DESTE NE HO GELD N Z) sayfasında bulundu unuz bölgeyi seçin ve sizden istenen bilgileri sa ladı ktan sonra yardım araçları ve bilgilerine ula ın.

A a ı daki adresleri kullanarak, Dell'e elektronik olarak da ba yurabilirsiniz:

- World Wide Web www.dell.com/ www.dell.com/ap/ (yalnızca Asya/Pasifik ülkeleri) www.euro.dell.com (yalnızca Avrupa) www.dell.com/la/ (yalnızca Latin Amerika ülkeleri) www.dell.com/jp/ (yalnızca Japonya)
- Anonim dosya aktarım protokolü (FTP) ftp.dell.com/ Kullanı cı: isimsiz olarak oturum açın ve parola olarak e-posta adresinizi kullanın.
- Elektronik Destek Servisi mobile\_support@us.dell.com support@us.dell.com apsupport@dell.com (yalnızca Asya/Pasifik ülkeleri) support.euro.dell.com (yalnı zca Avrupa) support.jp.dell.com/jp/jp/tech/email/ (yalnı zca Japonya)
- Elektronik Fiyat Bildirim Servisi

Elektronik Bilgi Servisi info@dell.com

## Garanti ve ade Politikası

Dell Inc. ("Dell") donanı m ürünlerini, yeni veya endüstri standardı uygulamalarına uygun olarak yeni kabul edilen parçalardan üretir. Yazıcınıza verilen Dell garantisi hakkında bilgi için, bkz., *Ürün Bilgi Kılavuzu*.

# **Lisans Uyarısı**

Yazı cı ile birlikte gelen yazı lı mların arasında:

- Dell ve/veya dier ahı slar tarafından geli tirilen ve telif hakkı ile korunan yazılımlar
- Dell tarafından geli tirilen yazılımların lisansı, GNU Genel Kullanım Lisansı sürüm 2 ile GNU Kısıtlı Genel Kullanım Lisansı sürüm 2.1'in hükümlerine tabidir.
- BSD lisansı ve garanti bildirimine tabi yazılımlar

Göz atmak istedi iniz belgenin başlığını tıklatın:

- BSD Lisansı ve Garanti Bildirimi
- GNU Lisansı

Dell tarafından de i tirilen GNU lisanslı yazılım serbest bir yazılımdır; bu yazılımı yeniden da ıtabilir ve/veya yukarı da adı geçen lisansların hükümlerine tabi olarak de i tirebilirsiniz. Bu lisanslar, yazıcı daki telif hakları Dell veya di er ahı slara ait yazılı mlarda hak sahibi olmanı zı sa lamaz.

Üzerinde Dell tarafından de i ikliklerin yapıldı ı GNU lisanslı yazılımın tamamen garantisiz olarak sa lanmasından ötürü, Dell tarafından de i tirilen sürümün kullanımı da benzer ekilde garantisizdir. Ayrıntılı bilgi için, kaynak olarak kullanı lan lisanslardaki garanti feragatnamelerine bakın.

Dell tarafından de i tirilmi GNU yazılımlarının kaynak kodunu elde etmek için, yazıcınızla birlikte gönderilen *Drivers and Utilities (Sürücüler ve Yardı mcı Programlar) CD'sini* ba latı n ve Contact Dell (Dell ile İleti im) dü mesini tı klatın veya *Kullanıcı Kı lavuzu*'nuzun "Dell ile İleti im" bölümüne başvurun.